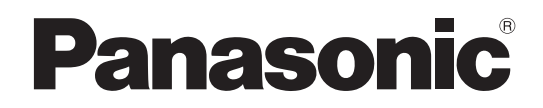

**Mode d'emploi Téléviseur plasma**

Numéro de modèle **TH-65PZ700E**

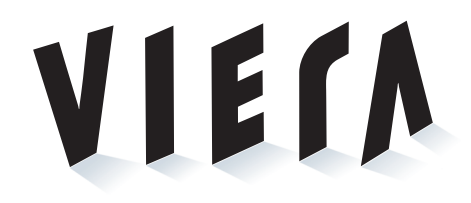

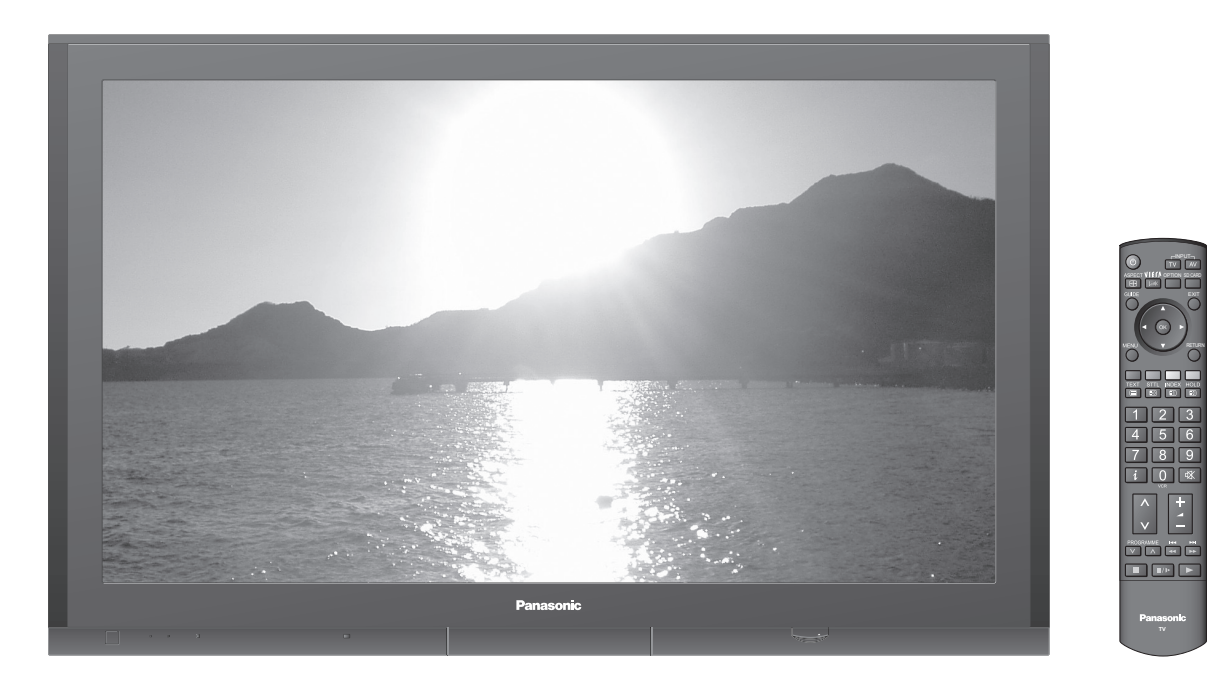

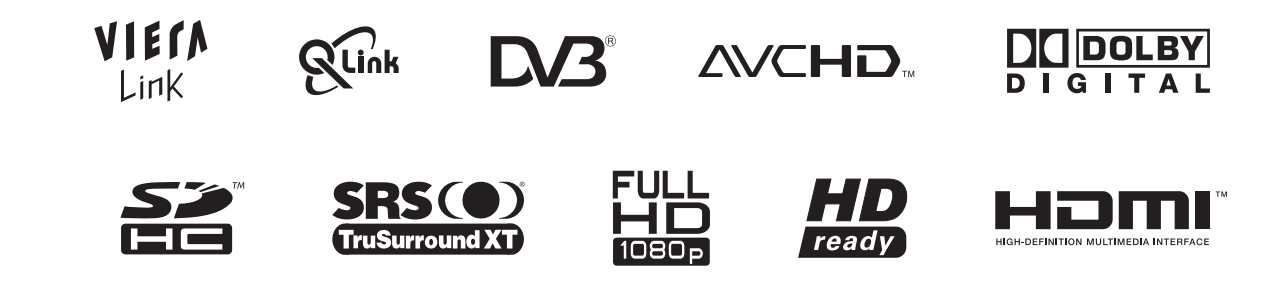

**Français** ) Veuillez lire ce mode d'emploi avant de vous servir de votre appareil, puis conservez-le en lieu sûr. Les images présentées dans ce mode d'emploi ne sont données qu'à titre illustratif.

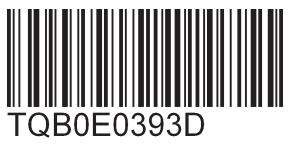

## **Transformez votre salon en salle de cinéma ! Vivez une expérience multimédia d'un**

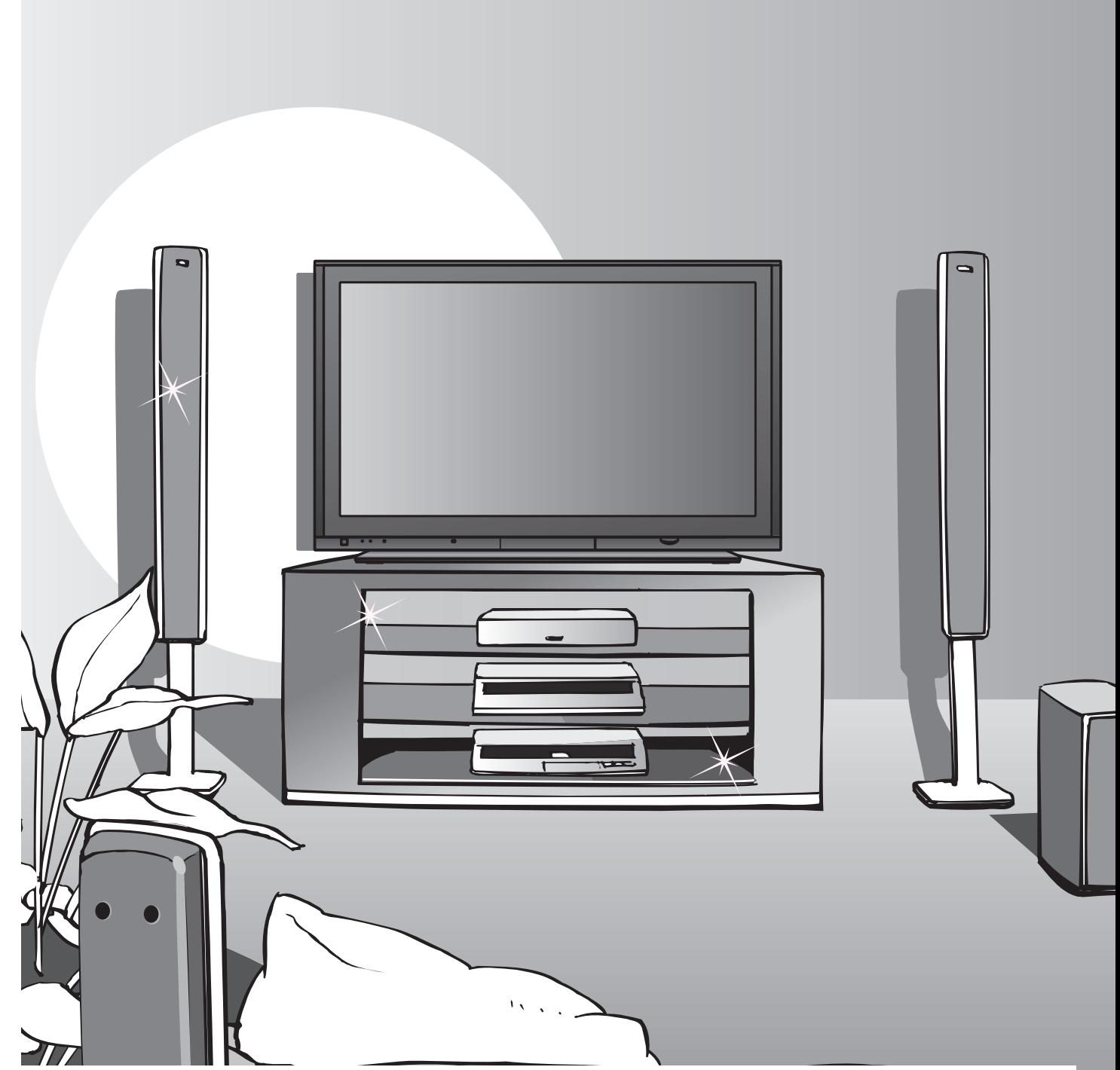

## **Note concernant les fonctions DVB**

- •Toutes les fonctions liées à DVB (diffusion vidéo numérique) seront opérantes dans les zones où la diffusion hertzienne numérique DVB-T (MPEG2) est captée. Consultez votre revendeur Panasonic local pour connaître les zones desservies.
- If se peut que les fonctions DVB ne soient pas disponibles dans certains pays.
- Ce téléviseur prend en charge les spécifications DVB. Les services DVB futurs ne peuvent toutefois pas être garantis.

# **Visionnement**

## **incroyable niveau**

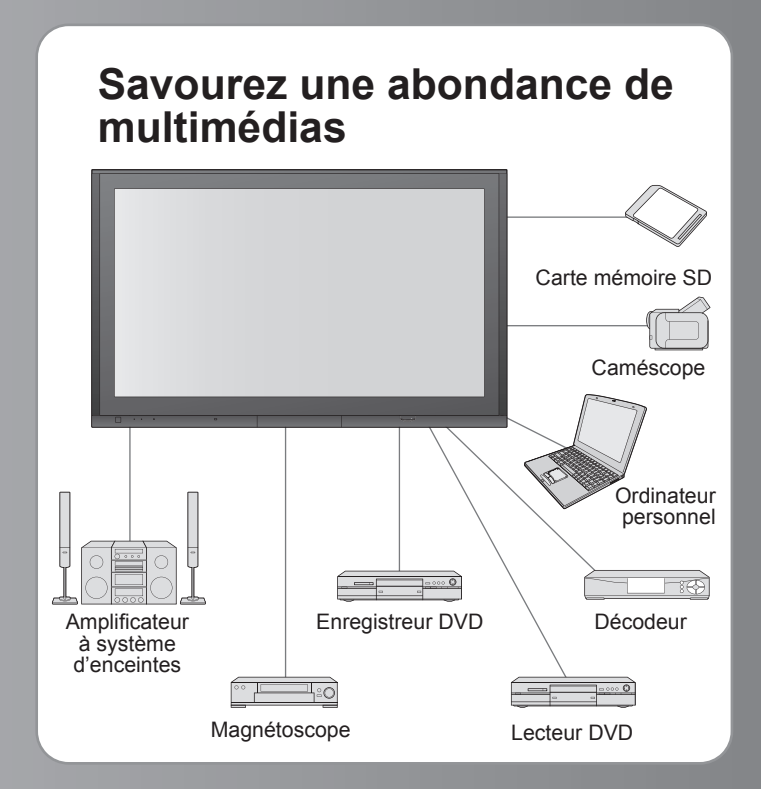

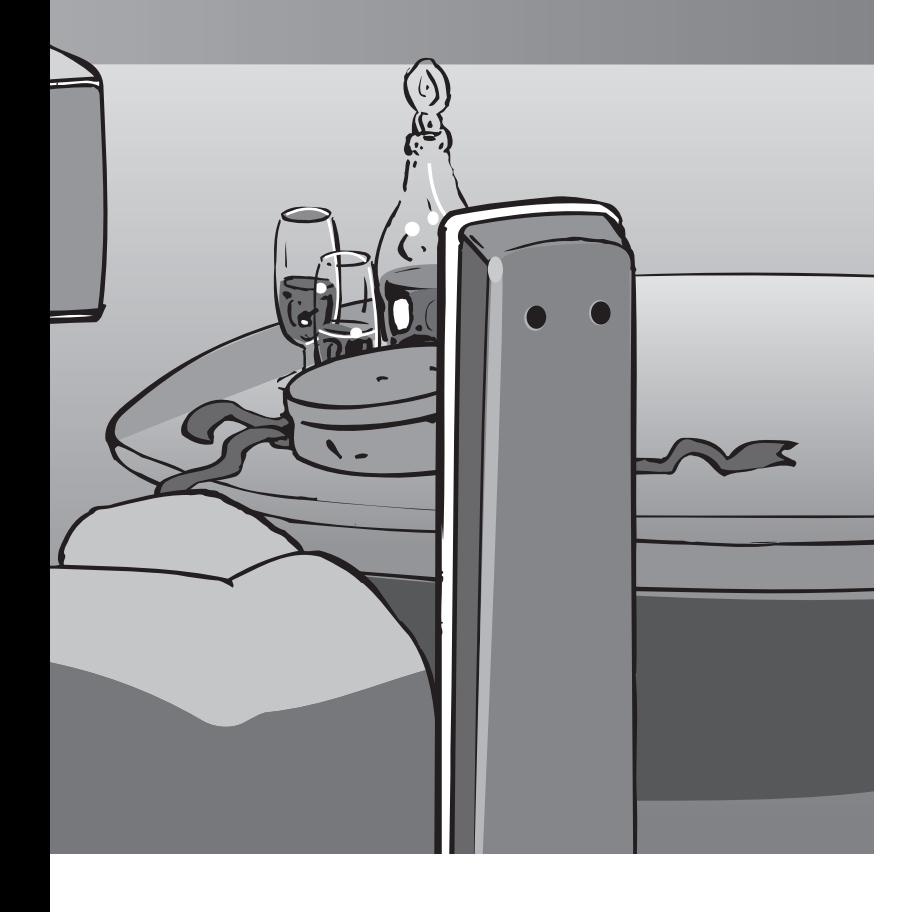

## Table des matières

## **Sections à lire impérativement**

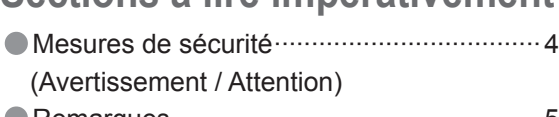

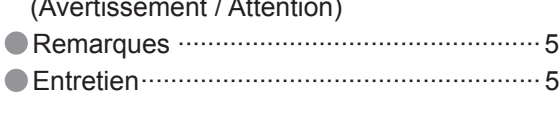

## Carte mémoire SD **Guide de mise en route rapide**

●Accessoires / Options ·········· 6  $\bullet$ Identifier les commandes  $\cdots$  7 ●Raccordement de base ······· 8  $\bullet$  Configuration automatique  $\cdots$  10

## **Fonctions de base Découvrez votre téléviseur !**

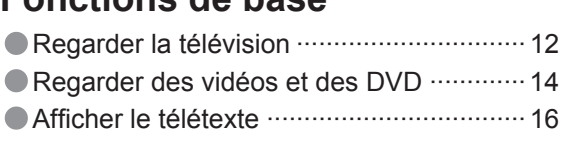

## **Fonctions avancées**

•Comment utiliser les fonctions du menu ···18 (image, qualité sonore, etc.) •Réglages DVB ············································22 (télévision payante, mise à jour du logiciel, réglage du temps) •Modifi er les canaux ·····································24 •Faire l'accord sur les canaux·······················26 •Rétablir les réglages ···································29 •Noms d'entrée ············································30 Affichage de l'écran d'un ordinateur sur le téléviseur  $\cdots$  31<br>
Afficher depuis la carte SD (Photos et films) $\cdots$  32 •Affi cher depuis la carte SD (Photos et fi lms) ···32 •Fonctions Q-Link ·······································34 •Fonctions HDMI ········································35 (Borne HDMI / VIERA Link) •Appareil externe ········································38

## **FAQ, etc.**

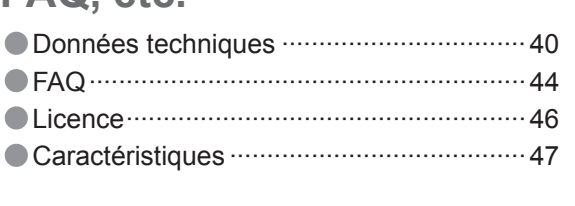

FAQ, etc.

## **Mesures de sécurité**

## **Avertissement**

## **Manipulation de la fiche et du cordon d'alimentation**

- Insérez complètement la fiche du cordon d'alimentation dans la prise de courant. (Une fiche de cordon d'alimentation mal insérée pourrait dégager de la chaleur et provoquer un incendie.)
- Assurez vous un accès facile à la prise du câble d'alimentation.
- Afin d'éviter une électrocution assurez-vous que la broche de mise à la terre sur la fiche du cordon d'alimentation est bien branchée.
- Un appareil de CLASSE I doit être raccordé à une prise de courant en étant relié à la terre.
- Ne touchez pas la fiche du cordon d'alimentation avec les mains mouillées. (Vous pourriez vous électrocuter.)
- Utilisez uniquement le cordon d'alimentation fourni avec ce téléviseur. (un incendie ou une électrocution pourrait en résulter) N'endommagez pas le cordon d'alimentation. (Un cordon endommagé peut être à l'origine d'un incendie ou d'une électrocution.) Ne déplacez pas le téléviseur avec son cordon branché à la prise de courant.
- Ne placez pas d'objets lourds sur le cordon ni ne placez le cordon à proximité d'un objet à température élevée. Ne tordez pas le cordon, ni ne le pliez excessivement, ni ne l'étirez.

Ne tirez pas directement sur le cordon. Tenez la fiche du cordon d'alimentation lorsque vous le débranchez.  $\bullet$ N'utilisez pas une fiche de cordon d'alimentation ou une prise de courant endommagée.

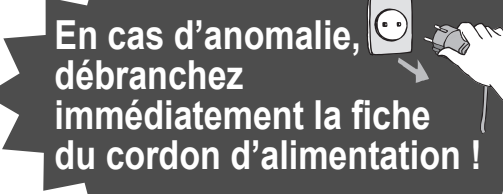

**CA 220 à 240 V 50 / 60 Hz** 

## **Ne retirez pas les couvercles Ne modifiez JAMAIS l'appareil par vous-même**

(Les composants à haute tension pourraient entraîner une grave électrocution.)

Confiez tout travail de vérification, réglage ou réparation à votre revendeur Panasonic.

## **une surface inclinée ou instable Eloignez le téléviseur de liquides** Languer de la compte de la pasculer.

- Pour prévenir tout dommage pouvant entraîner un risque d'incendie ou de choc électrique, évitez d'exposer cet appareil à l'égouttement ou aux éclaboussures.
- Ne placez aucun récipient contenant de l'eau (vase de fleur, tasse, bouteille de produit de beauté, etc.) sur l'appareil (ou sur une étagère le dominant).

## **N'exposez pas le téléviseur directement aux rayons du soleil ou à toute autre source de chaleur**

Evitez d'exposer le téléviseur directement aux rayons du soleil ou à toute autre source de chaleur. Pour éviter les risques d'incendie, ne jamais poser une bougie ou autre objet contenant une flamme sur le téléviseur ou a proximité de ce dernier.

## **N'introduisez pas d'objets étrangers dans l'appareil**

Ne faites pas tomber d'objets en métal ou inflammables dans l'appareil via les trous de ventilation (un incendie ou une électrocution pourrait en résulter).

## **Ne placez pas le téléviseur sur**

## **N'utilisez que les socles / équipements de montage spécifi ques**

- $\bullet$  L'utilisation d'un socle ou autre fixation non autorisée pourrait déstabiliser l'appareil, et présenter un risque de blessure. Veillez à confier l'installation de votre appareil à votre revendeur Panasonic.
- Utilisez les socles / fixations en option (p. 6).

## **Ne laissez pas les enfants manipuler la carte SD**

Tout comme les petits objets, les cartes SD peuvent être avalées par les jeunes enfants. Retirez immédiatement la carte SD après l'utilisation.

## **Remarques**

## **Attention**

**Avant de nettoyer le téléviseur, débranchez la fi che du cordon d'alimentation**

(Nettoyer un appareil sous tension présente un risque d'électrocution.)

- **Si vous prévoyez de ne pas utiliser le téléviseur pendant une période prolongée, débranchez la fi che du cordon d'alimentation**
	- Ce téléviseur consomme de l'énergie même en mode d'arrêt, tant que la fiche du cordon d'alimentation est branchée sur une prise de courant sous tension.
	- **Transportez uniquement à la verticale** Les circuits internes risquent de subir des dommages si le téléviseur est transporté avec le panneau d'affichage vers le haut ou le bas.
- **Laissez suffisamment d'espace autour de l'appareil pour la chaleur rayonnée**

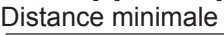

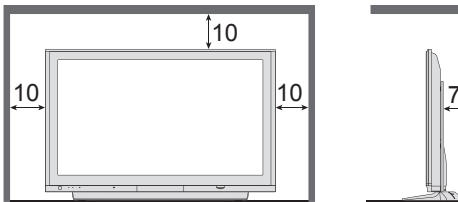

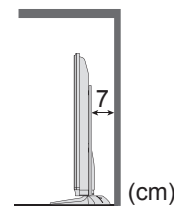

## **Ne bloquez pas les trous d'aération arrière**

Une aération bloquée par des rideaux ou autre peut provoquer une surchauffe, un incendie ou une électrocution.

**Entretien**

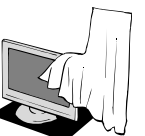

## N'affichez pas longtemps une image fixe.

L'image demeurerait en permanence sur l'écran plasma ("rémanence").

Cela n'est pas considéré comme un dysfonctionnement et n'est pas couvert par la garantie.

Types d'image statique

Numéros de canaux et autres logos

Image affichée en mode 4:3

Jeu vidéo Image d'ordinateur

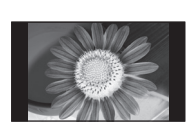

Pour éviter la rémanence, le contraste est automatiquement réduit après quelques minutes si aucun signal n'est envoyé ou si aucune opération n'est effectuée. (p. 44)

## **Fonction de mise en veille automatique**

Si aucun signal n'est reçu et qu'aucune opération n'est effectuée en mode TV analogue pendant 30 minutes, le téléviseur passe automatiquement en mode de veille.

## **Eloignez le téléviseur de ces types d'appareil**

- Appareil électronique
- Plus particulièrement, ne placez pas un appareil vidéo à proximité du téléviseur (des interférences électromagnétiques pourraient déformer les images / le son).
- Appareil doté d'un capteur infrarouge Ce téléviseur émet également des rayons infrarouges (ce qui pourrait avoir une incidence sur le fonctionnement de l'autre appareil).

## Retirez tout d'abord la fiche du cordon d'alimentation de la prise de courant.

## Panneau d'affichage

Entretien régulier : Essuyez délicatement la surface avec un chiffon doux pour retirer la saleté. Saleté importante : Nettoyez la surface avec un chiffon doux trempé dans l'eau claire ou dans un détergent neutre dilué dans l'eau

(rapport détergent/eau de 1/100). Puis, avec un chiffon doux et sec, essuyez uniformément la surface jusqu'à ce qu'elle soit sèche.

## **Attention**

La surface du panneau d'affichage a reçu un traitement spécial et peut s'abîmer facilement.

- Ne cognez pas ou ne rayez pas la surface avec les ongles ou un objet rigide.
- Prenez soin de ne pas soumettre la surface à des insecticides, des solvants, des diluants ou autres substances volatiles (ce qui pourrait altérer le fini de la surface).

## **Coffret**

Entretien régulier : Essuyez la surface avec un chiffon doux et sec.

Saleté importante : Imbibez d'eau ou d'eau mélangée à une petite quantité de détergent neutre un chiffon doux.

Puis, essorez le chiffon et essuyez la surface avec celui-ci. Terminez en essuyant la surface avec un chiffon sec. **Attention**

## • Prenez soin de ne pas soumettre les surfaces du téléviseur à des détergents.

(La présence de liquide dans le téléviseur pourrait être à l'origine d'une panne de l'appareil.)

- Prenez soin de ne pas soumettre les surfaces à des insecticides, des solvants, des diluants ou autres
- substances volatiles (ce qui pourrait détériorer la surface en décollant la peinture).
- Evitez tout contact prolongé du coffret avec une substance en caoutchouc ou PVC.

## **Fiche du cordon d'alimentation**

Essuyez régulièrement la fiche du cordon d'alimentation avec un chiffon sec. (Humidité et poussière peuvent être à l'origine d'un incendie ou une électrocution.)

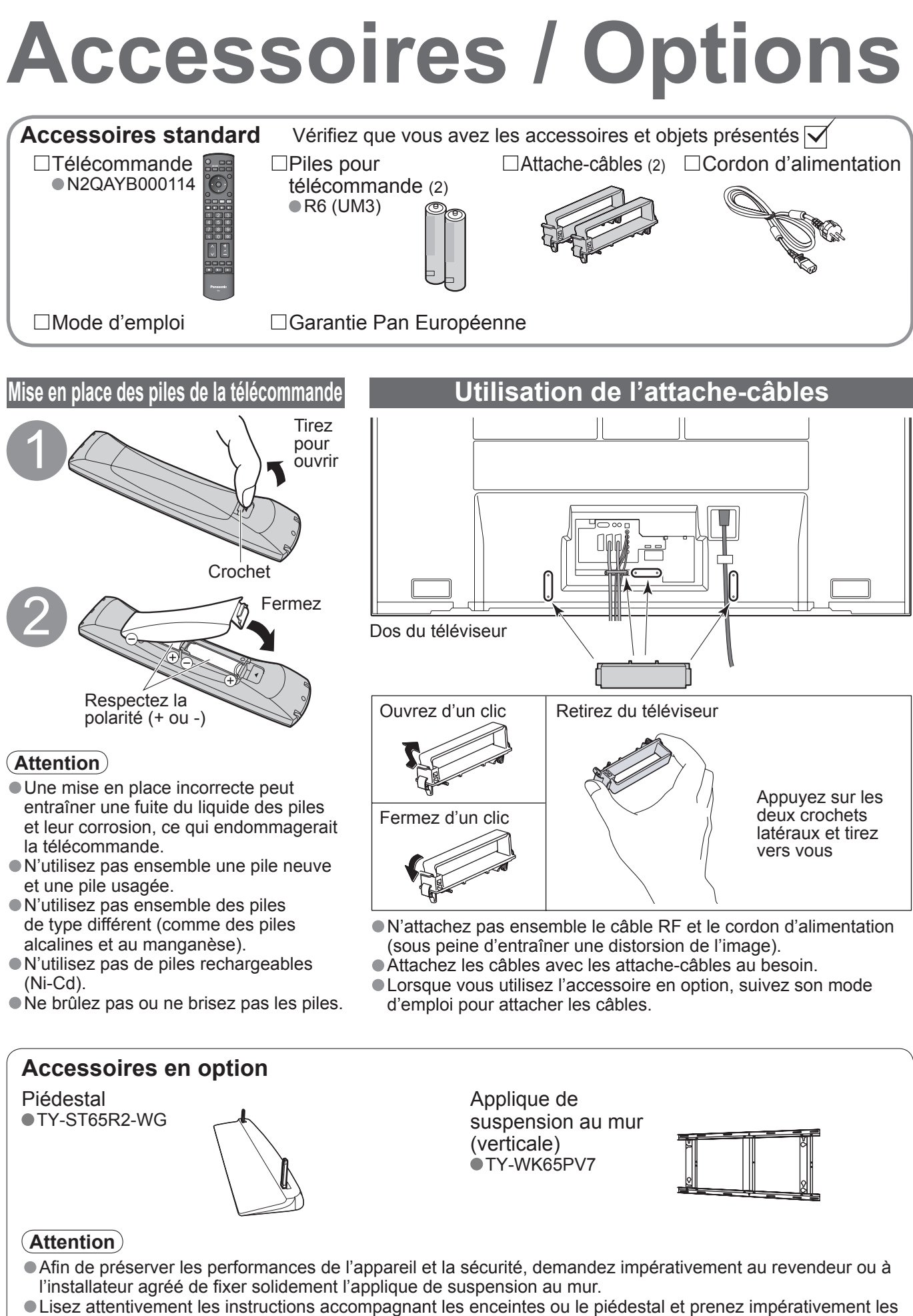

- mesures visant à empêcher le téléviseur de basculer.
- Manipulez le téléviseur avec précaution pendant l'installation car un impact ou d'autres forces peuvent l'endommager.

## **Identifier les commandes**

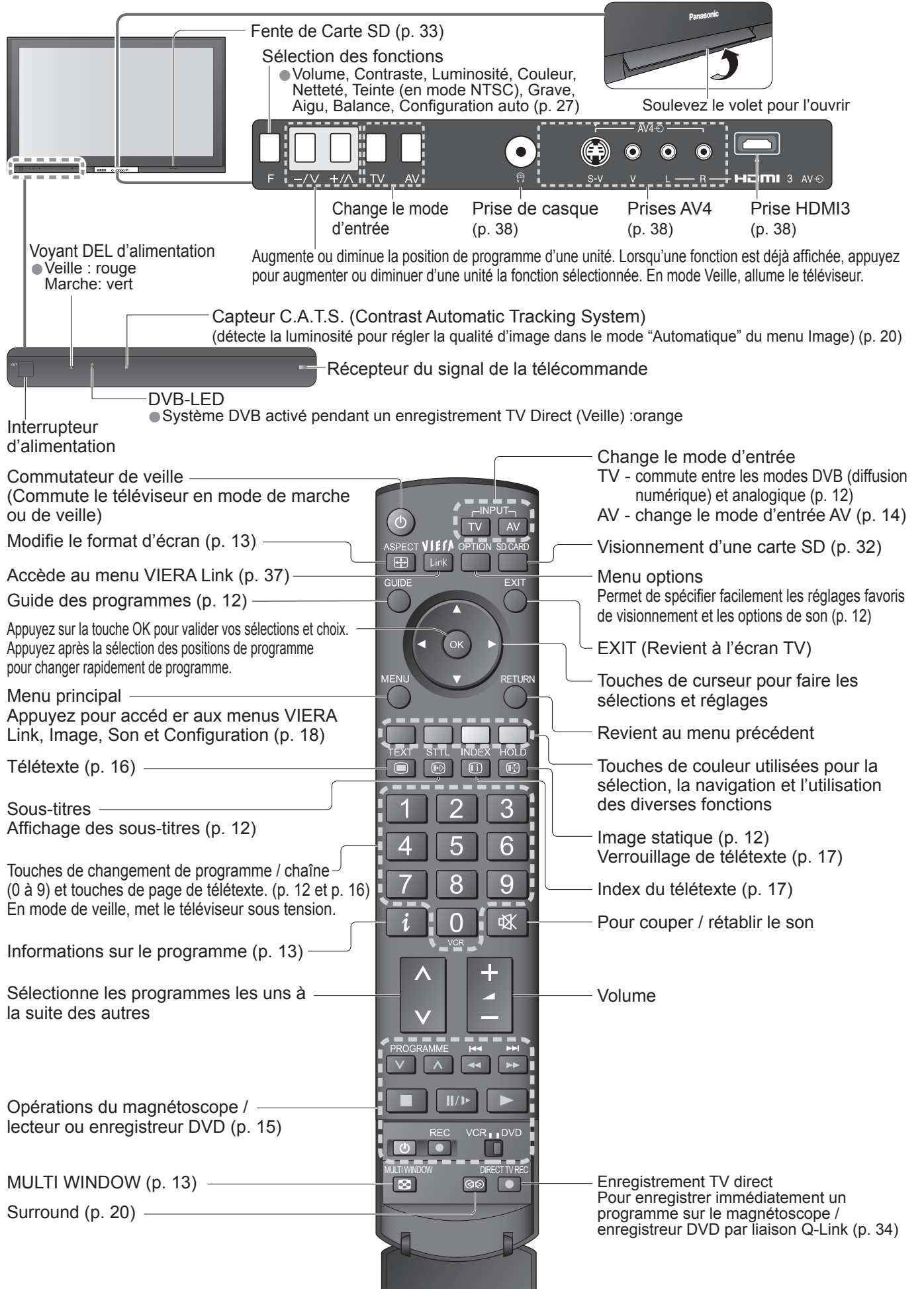

## **Raccordement de base**

L'appareil externe et les câbles ne sont pas fournis avec ce téléviseur. Assurez-vous que l'appareil est débranché de la prise secteur avant de connecter ou de déconnecter tout fil. Débranchez toujours d'abord le cordon d'alimentation par sa fiche branchée dans la prise de courant et non par celle branchée dans l'appareil.

**Exemple 2**

## **Exemple 1 Raccorder une antenne**

## **Raccorder un enregistreur DVD ou un magnétoscope**

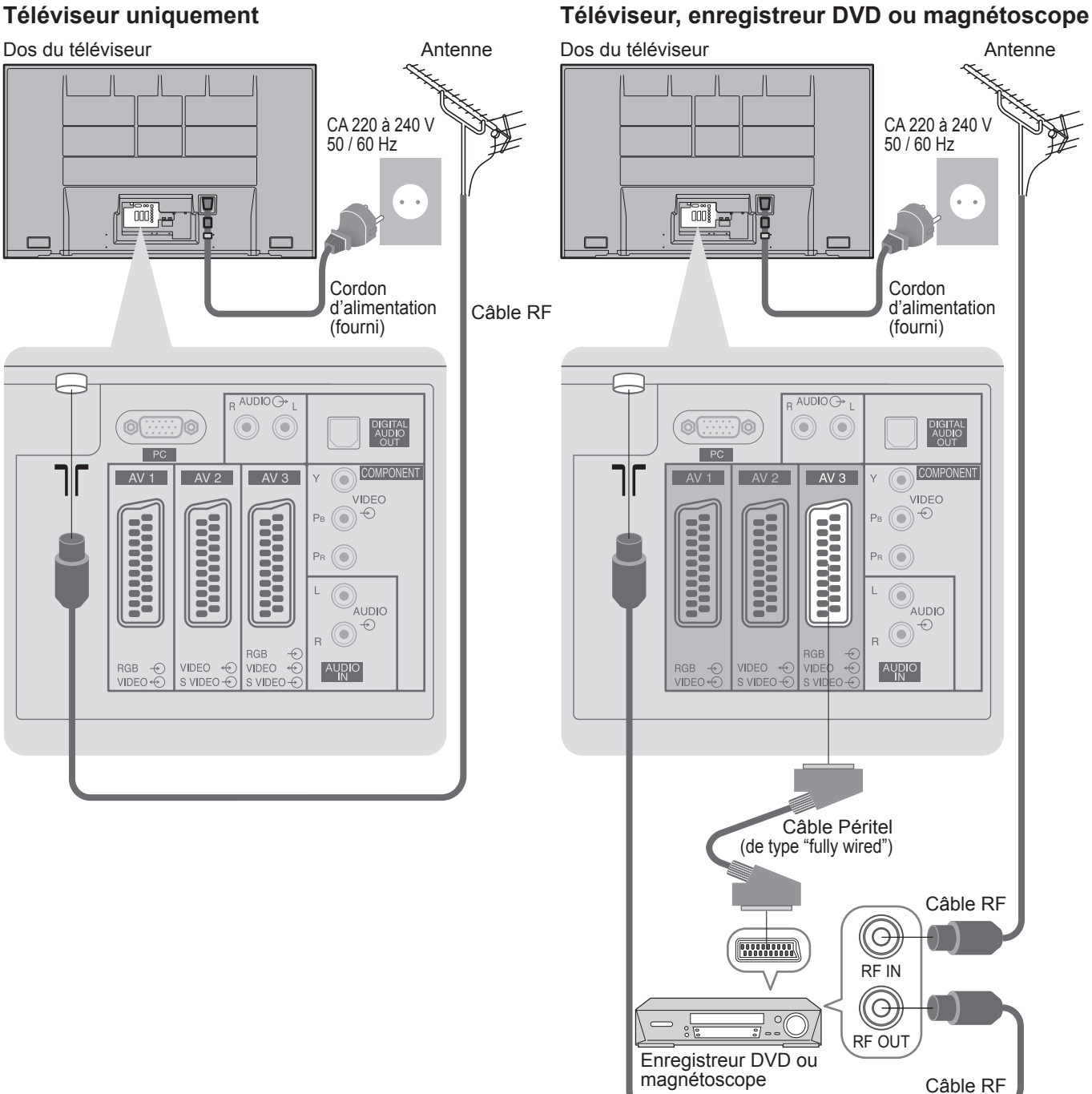

## **Remarque**

• Raccordez à AV2 / AV3 pour un enregistreur DVD ou magnétoscope qui prend en charge Q-Link (p. 34).

## **Exemple 3 Raccorder à un enregistreur DVD / magnétoscope et à un décodeur de télévision par câble**

## **Téléviseur, enregistreur DVD / magnétoscope et décodeur de télévision par câble**

Dos du téléviseur

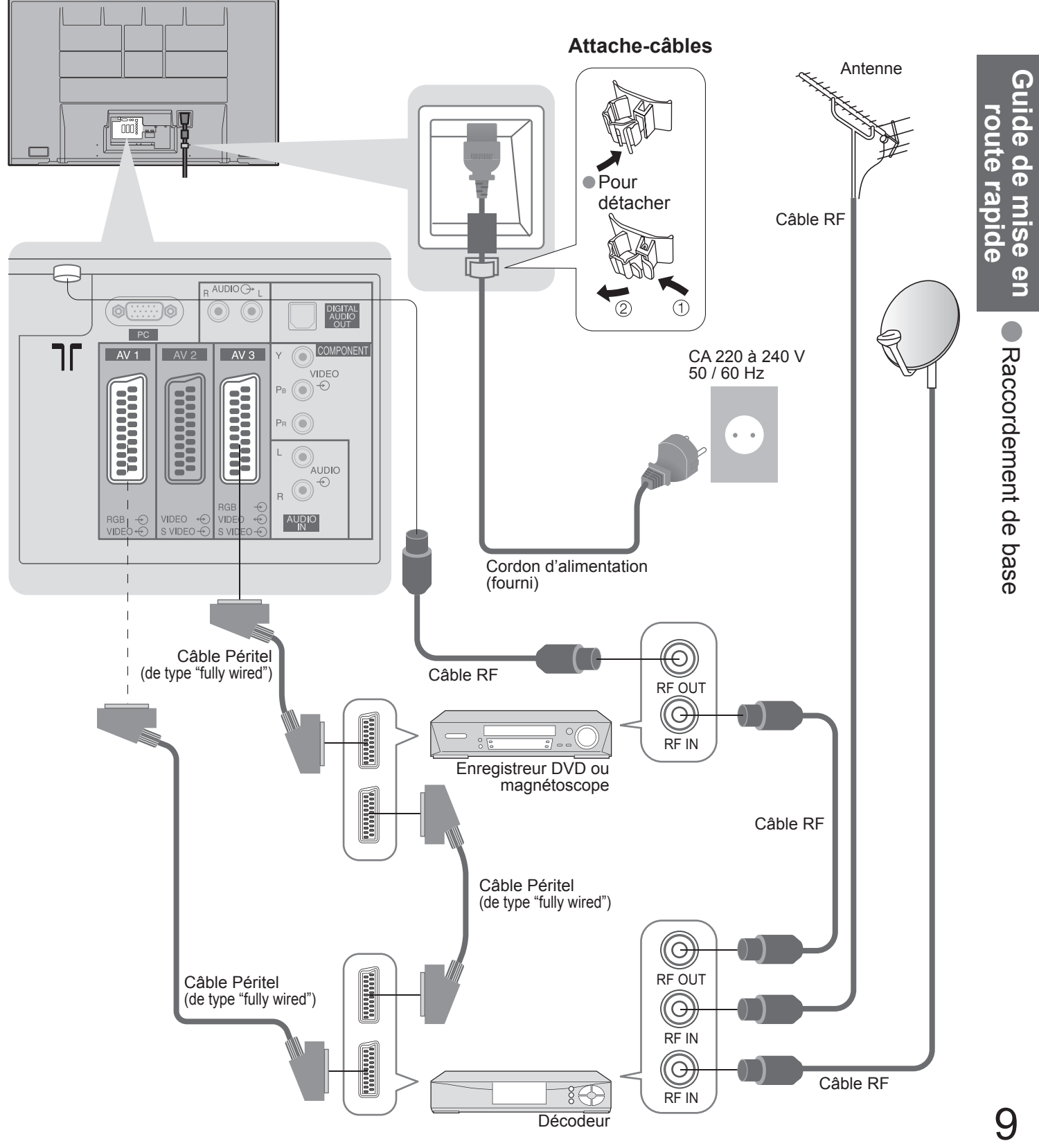

## **Configuration automatique**

Recherchez et mémorisez automatiquement les chaînes télévisées. Ces étapes ne sont pas nécessaires si votre revendeur a procédé à la configuration.

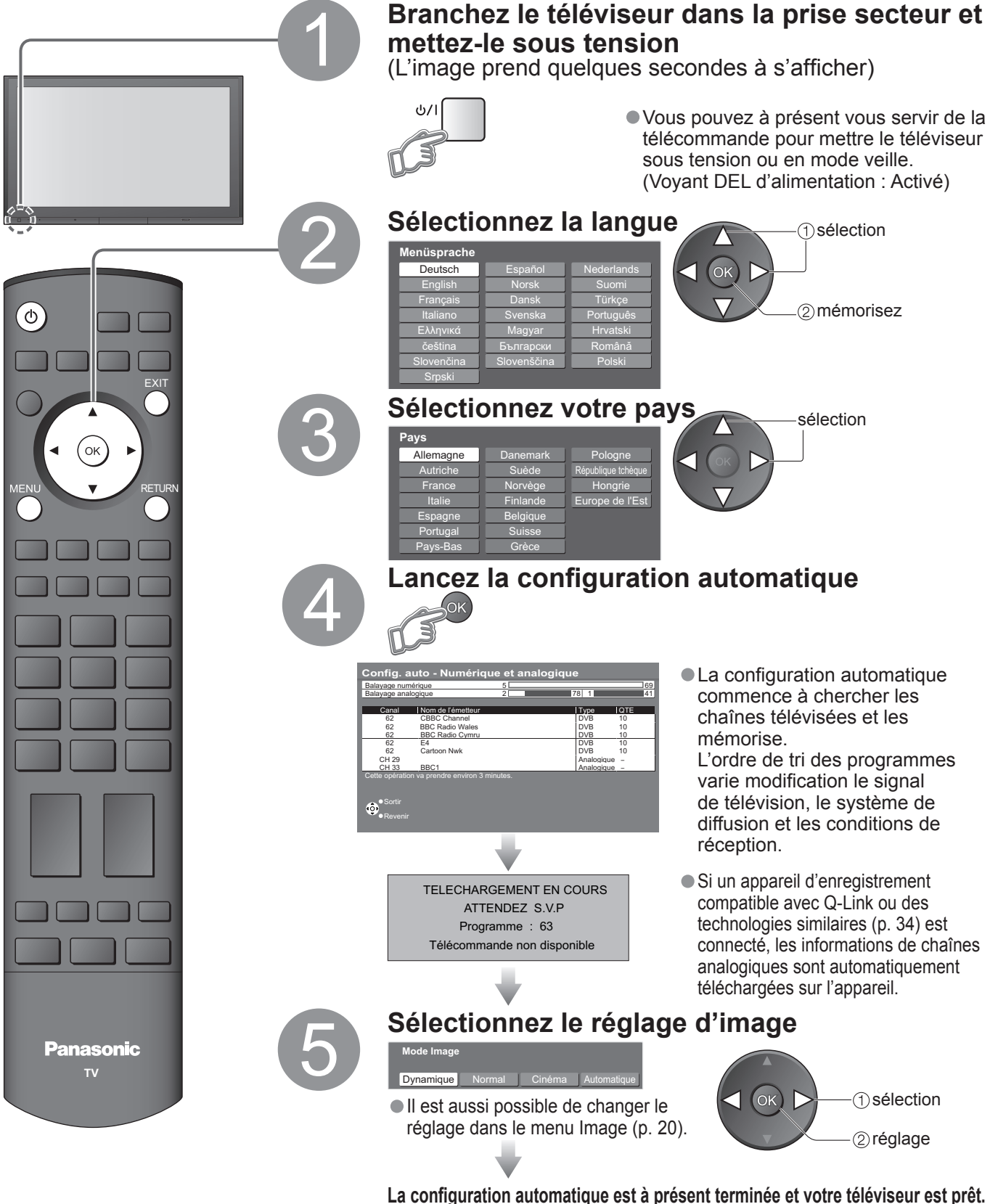

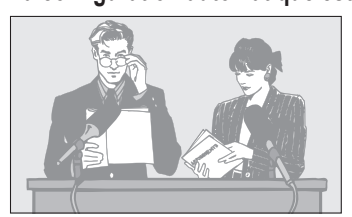

Éditer les chaînes (p. 24) Éditer chaînes analog. (p. 27)

• Pour modifier les chaînes

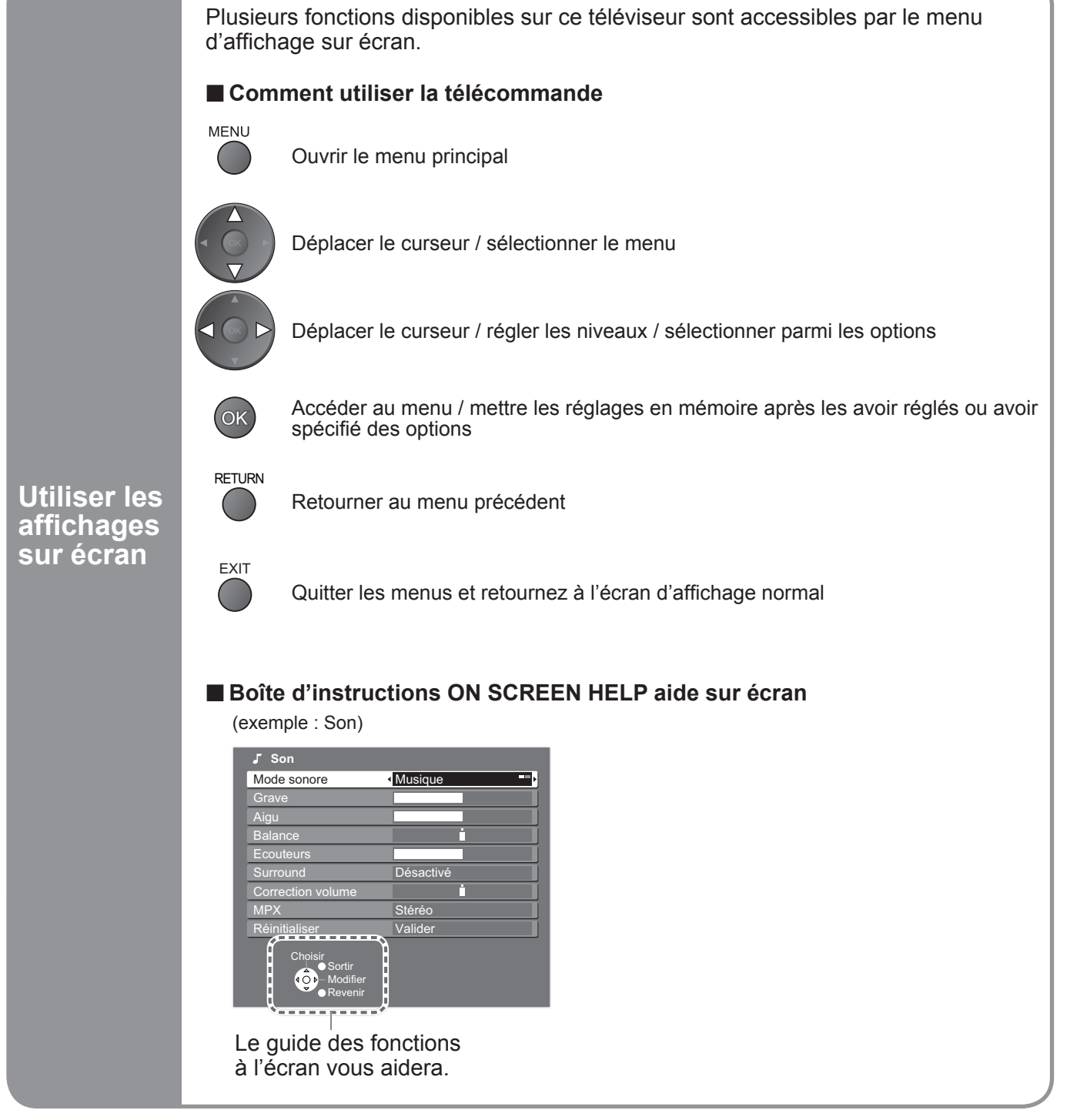

## **Remarque**

- $\bullet$  Si l'accord des chaînes a échoué  $\bullet$  "Configuration auto" (p. 27).
- Si le téléchargement a échoué → "Téléchargement" (p. 21).
- Si le téléviseur était en mode de veille la dernière fois que vous l'avez mis hors tension, il sera en mode de veille lorsque vous le remettrez sous tension à l'aide de l'interrupteur d'alimentation.

## **Regarder la télévision**

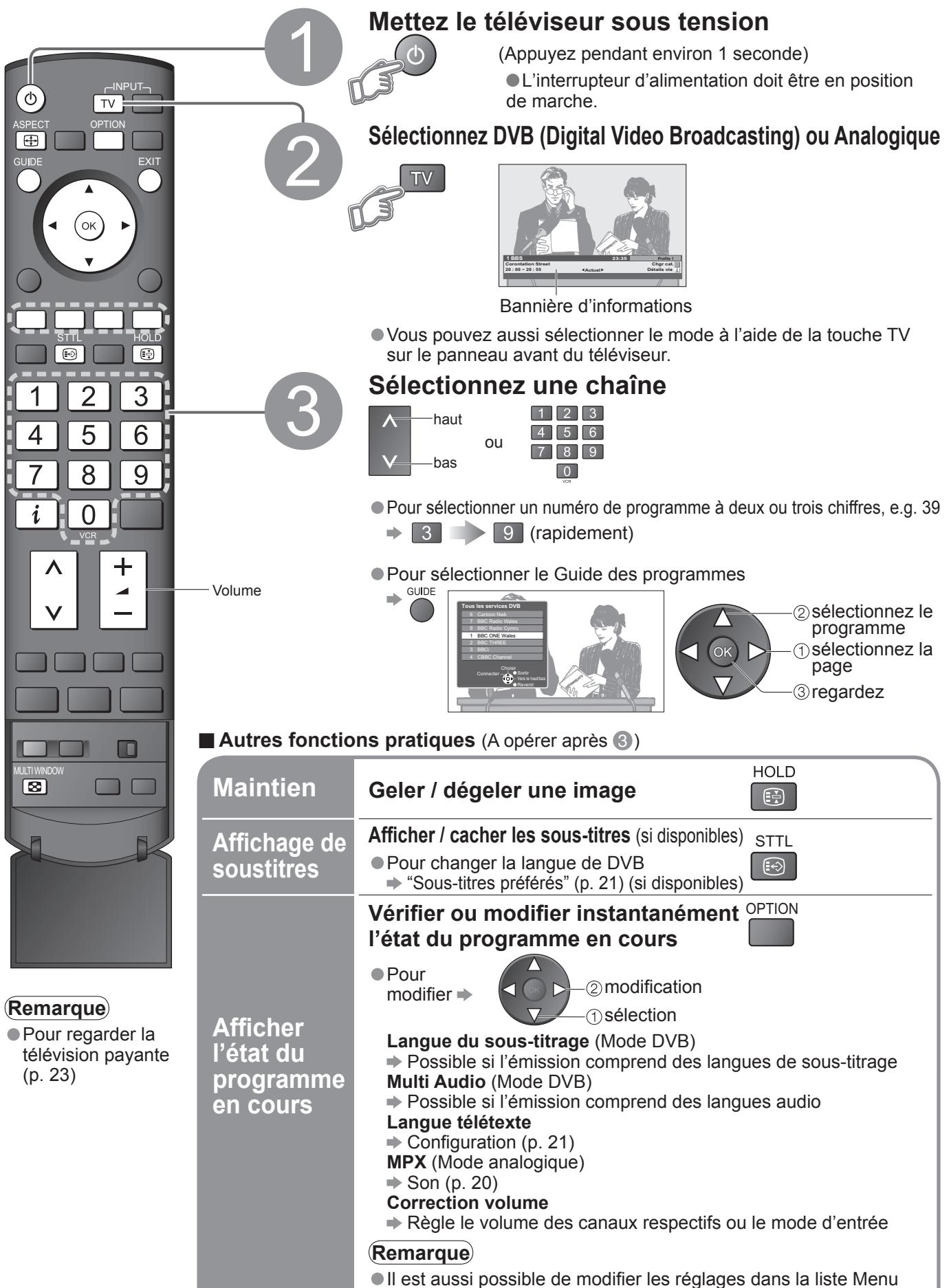

(p. 20 et p. 21).

## ■ **Autres fonctions pratiques** (A opérer après <sup>●</sup>)

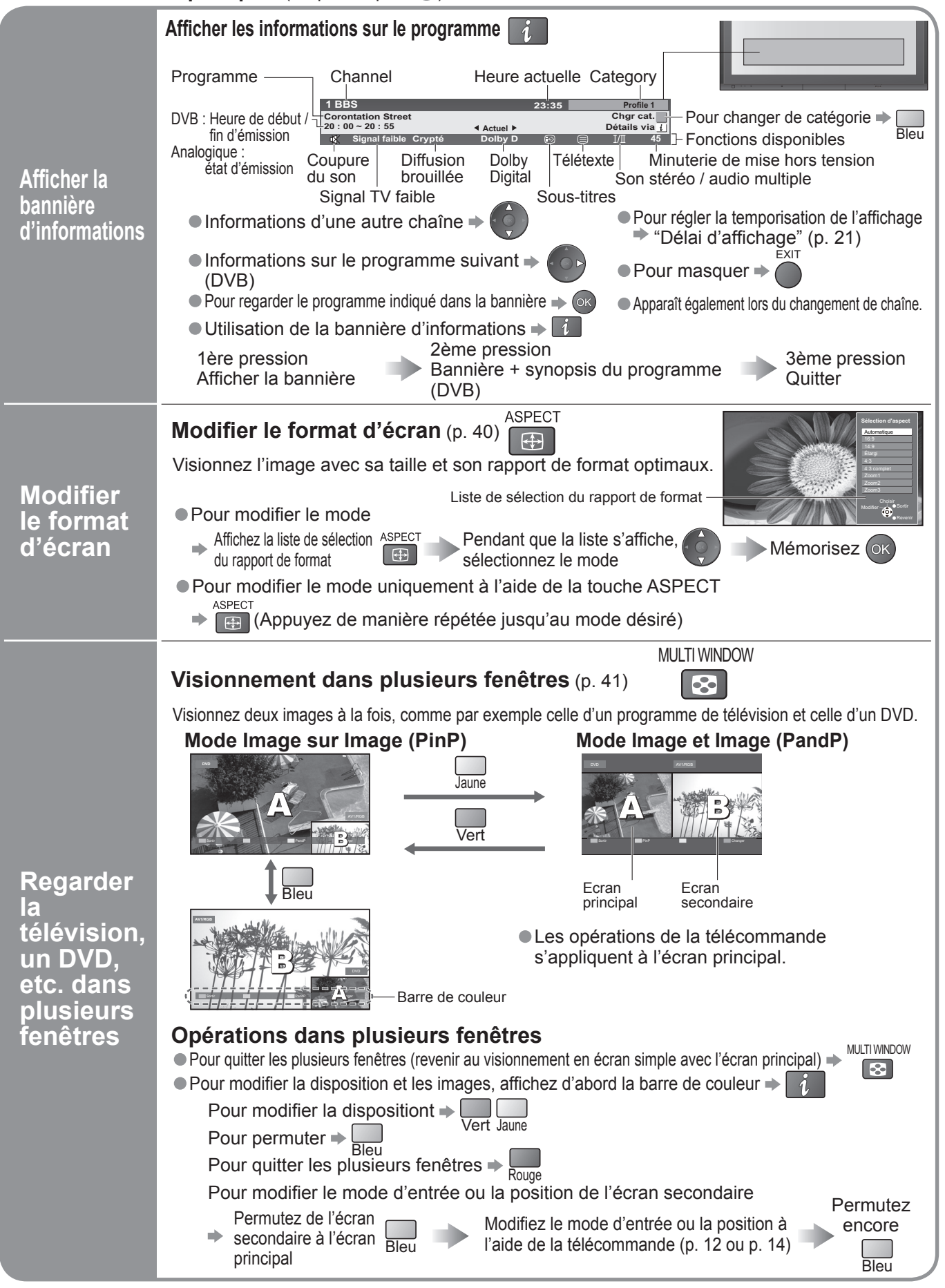

## **Regarder des vidéos et des DVD**

Raccordez l'appareil externe (magnétoscope, appareil DVD, etc.) et vous pourrez visionner l'entrée. Pour raccorder l'appareil (p. 8 et p. 9)

La télécommande est capable de commander certaines fonctions des appareils externes Panasonic sélectionnés.

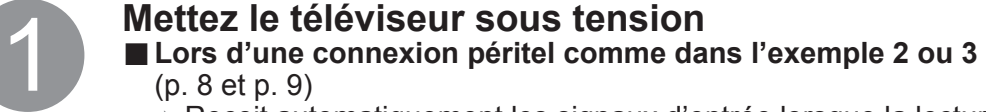

- Recoit automatiquement les signaux d'entrée lorsque la lecture commence
- Les signaux d'entrée sont automatiquement identifiés par la borne péritel (8 broches).
- Cette fonction sera également disponible pour la connexion HDMI (p. 37).
- Si le mode d'entrée ne commute pas automatiquement  $\rightarrow$  Exécutez 2 et 3
	- $\bullet$  Modification la configuration de l'appareil

## Affichez le menu de sélection d'entrée

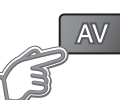

## 3 **Sélectionnez le mode d'entrée de la connexion à l'appareil**

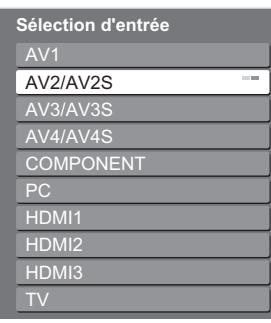

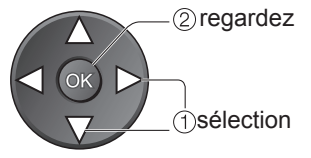

- Vous pouvez aussi sélectionner l'entrée au moyen de la touche AV sur la télécommande ou sur le panneau avant du téléviseur. Appuyez plusieurs fois sur la touche jusqu'à ce que l'entrée désirée soit sélectionnée.
- Vous pouvez nommer ou sauter chacun des modes d'entrée → "Noms d'entrée" (p. 30)

## **Visionnement<br>Affiche le connecteur sélee<br>AV2**

Affiche le connecteur sélectionné

### **■Pour revenir sur TV**

INPUT

 $TV$   $AV$ 

3

6

9

.<br>ОК

5

8

 $\Omega$ 

**Ti**sk  $\sqrt{2}$ 

 $\blacksquare$ 

/CR<sub>II</sub>DVD

n

 $\| \cdot \|$ 

4

 $\overline{\vee}$ 

**The State** 

ொ -

 $\sigma$ 

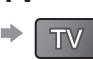

## **Remarque**

- Si l'appareil externe est doté d'une fonction de réglage du format d'écran, réglez-le sur "16:9".
- Pour de plus amples détails, reportez-vous au mode d'emploi de l'appareil ou contactez votre revendeur.

L'appareil Panasonic branché sur le téléviseur peut être opéré directement avec la télécommande.

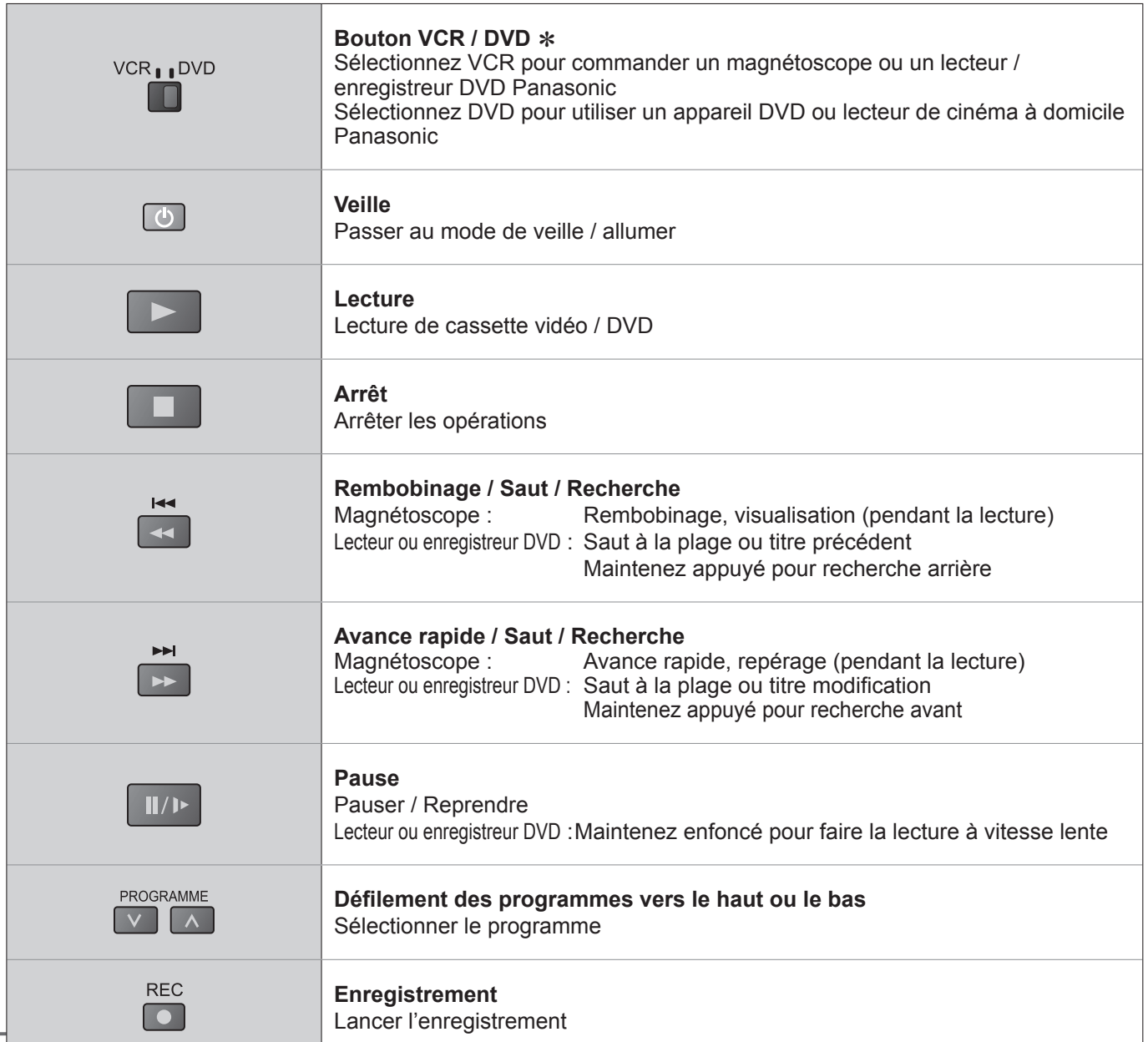

#### ∗ **Régler la télécommande pour commander des appareils Panasonic tels que magnétoscopes, lecteurs ou enregistreurs DVD, etc.** VCR<sub>II</sub>DVD

 $\circled{1}$  Réglez le commutateur VCR / DVD sur la position adéquate  $\Rightarrow$ 

2 Maintenez enfoncé **v** pendant les opérations modificationes

Saisissez le code correspondant à l'appareil à Saisissez le code correspondant à l'appareil à  $\frac{4}{\sqrt{7}}$ commander, en consultant le tableau ci-dessous  $\frac{4}{\sqrt{7}}$ 

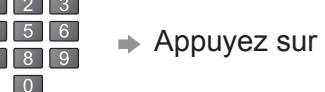

Position "VCR" Position "DVD"

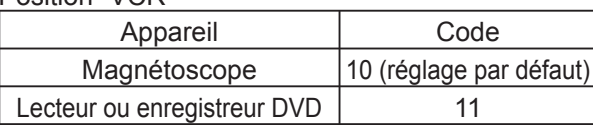

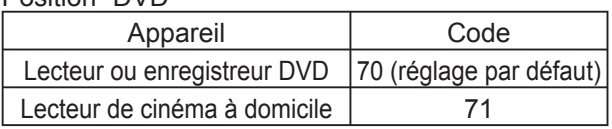

### **Remarque**

• Vérifi ez le fonctionnement correct après le changement du code.

• Les valeurs par défaut des codes seront rétablies si vous remplacez les piles.

• L'expression "DVD" désigne les lecteurs DVD, les enregistreurs DVD et les enregistreurs de cinéma à domicile.

• Certaines commandes peuvent être impossibles sur certains modèles d'appareil.

## **Affi cher le télétexte**

Vous pouvez profiter du télétexte, y compris les informations, prévisions météo et sous-titres, si ce service est fourni par la station émettrice.

## **En quoi consiste le mode FLOF (FASTEXT) ?**

En mode FLOF, quatre sujets de couleurs différentes apparaissent au bas de l'écran. Pour obtenir plus d'information sur l'un de ces sujets, appuyez sur le bouton coloré correspondant. Ce service permet d'accéder rapidement aux informations relatives aux sujets présentés.

### **En quoi consiste le mode TOP ?** (Dans le cas de l'emission de texte TOP)

TOP est une amélioration particulière du service de télétexte standard, qui résulte en une recherche plus facile et fournit un quide efficace.

- Survol rapide des informations de télétexte disponibles<br>• Sélection facile du sujet, étape par étape
- Survoi rapide des informations de feletext<br>• Sélection facile du sujet, étape par étape<br>• Informations d'état de page au bas de l'éc
- Selection facile du sujet, etape par etape<br>• Informations d'état de page au bas de l'écran<br>• Page du bout (bes disposible de la proposition)

Page du haut / bas disponible  $\Rightarrow \frac{1}{\text{Rouge Vert}}$ 

Pour sélectionner parmi les blocs de sujets  $\Rightarrow$  Bleu

Pour sélectionner le sujet suivant à l'intérieur du bloc de sujets  $\blacktriangleright$  Jaune (Après le dernier sujet, la sélection passe au bloc de sujets suivant.)

### **En quoi consiste le mode Liste ?**

En mode Liste, quatre numéros de page de couleurs différentes apparaissent en bas de l'écran. Chacun de ces numéros peut être changé et enregistré dans la mémoire du téléviseur. ("Mémoriser les pages fréquemment consultées", p. 17)

### ■ **Pour changer de mode** → "Télétexte" dans le menu Configuration (p. 21)

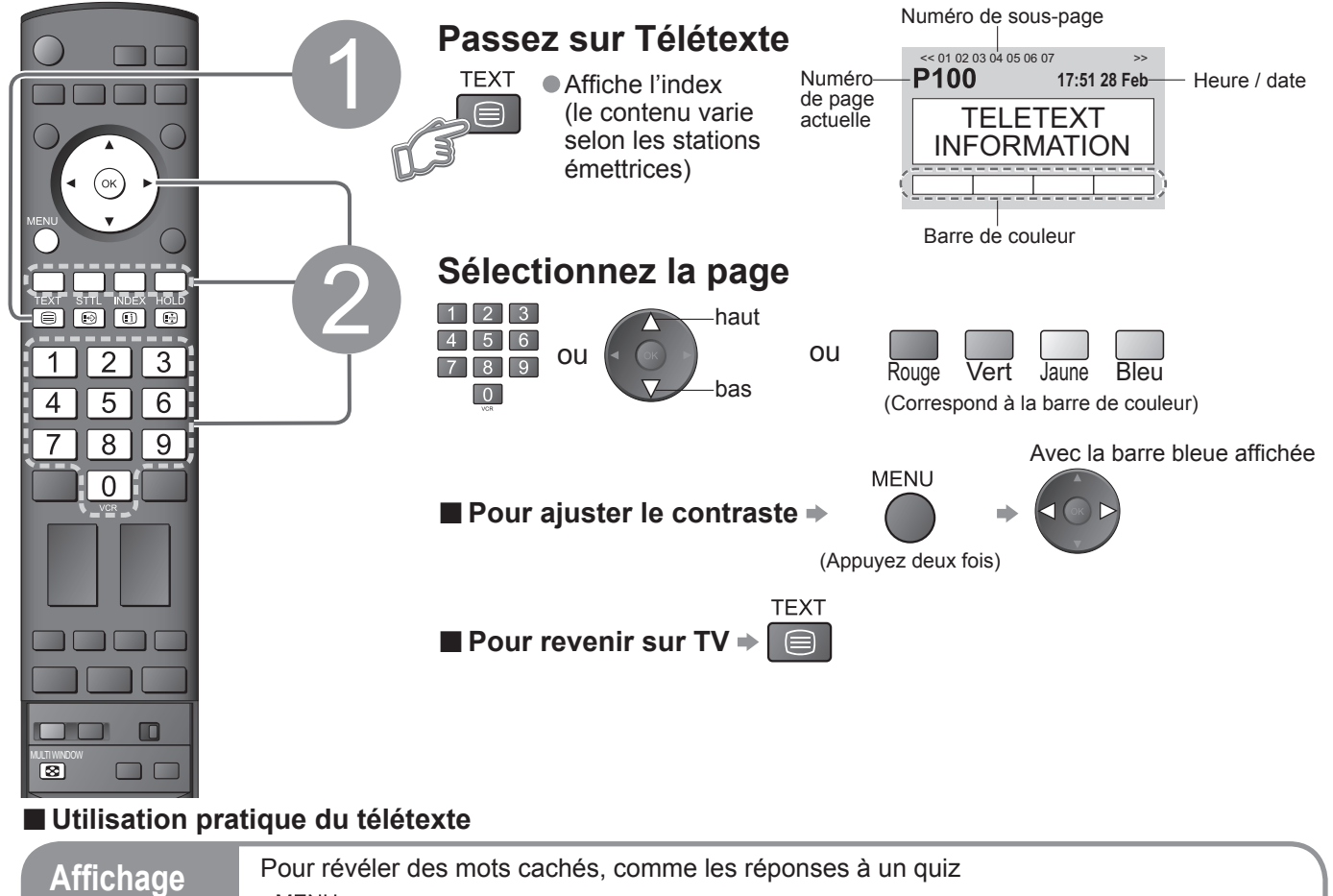

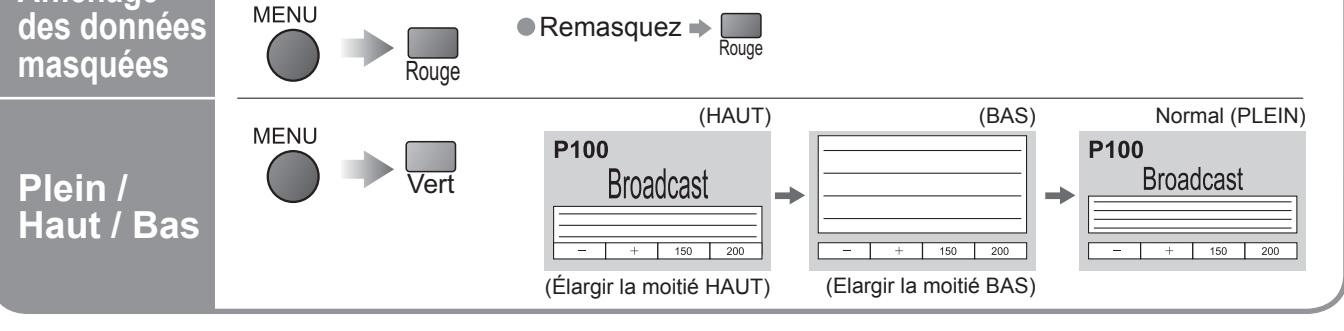

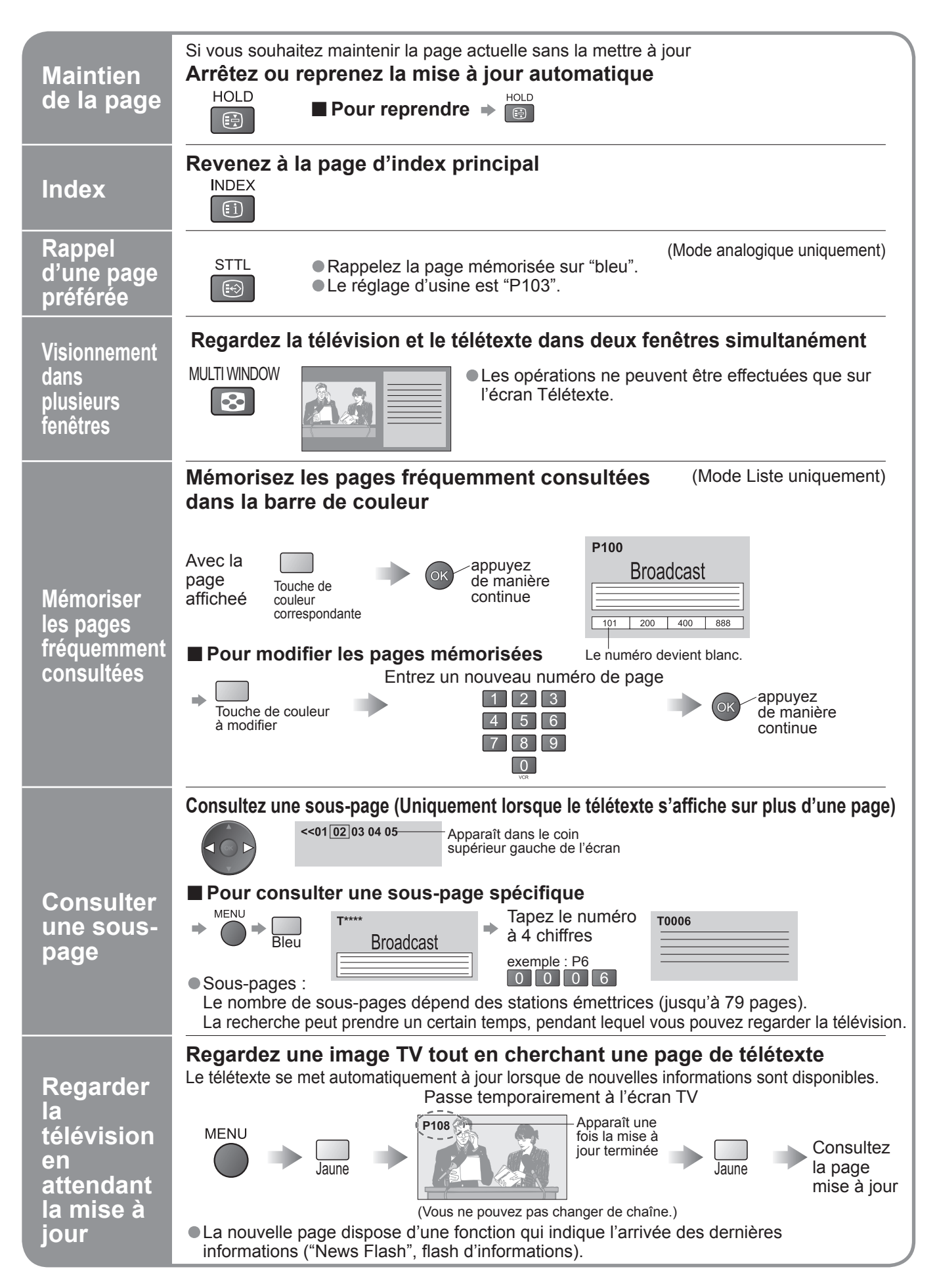

## **Comment utiliser les fonctions du menu**

Les divers menus permettent d'effectuer des réglages pour l'image, le son et d'autres fonctions.

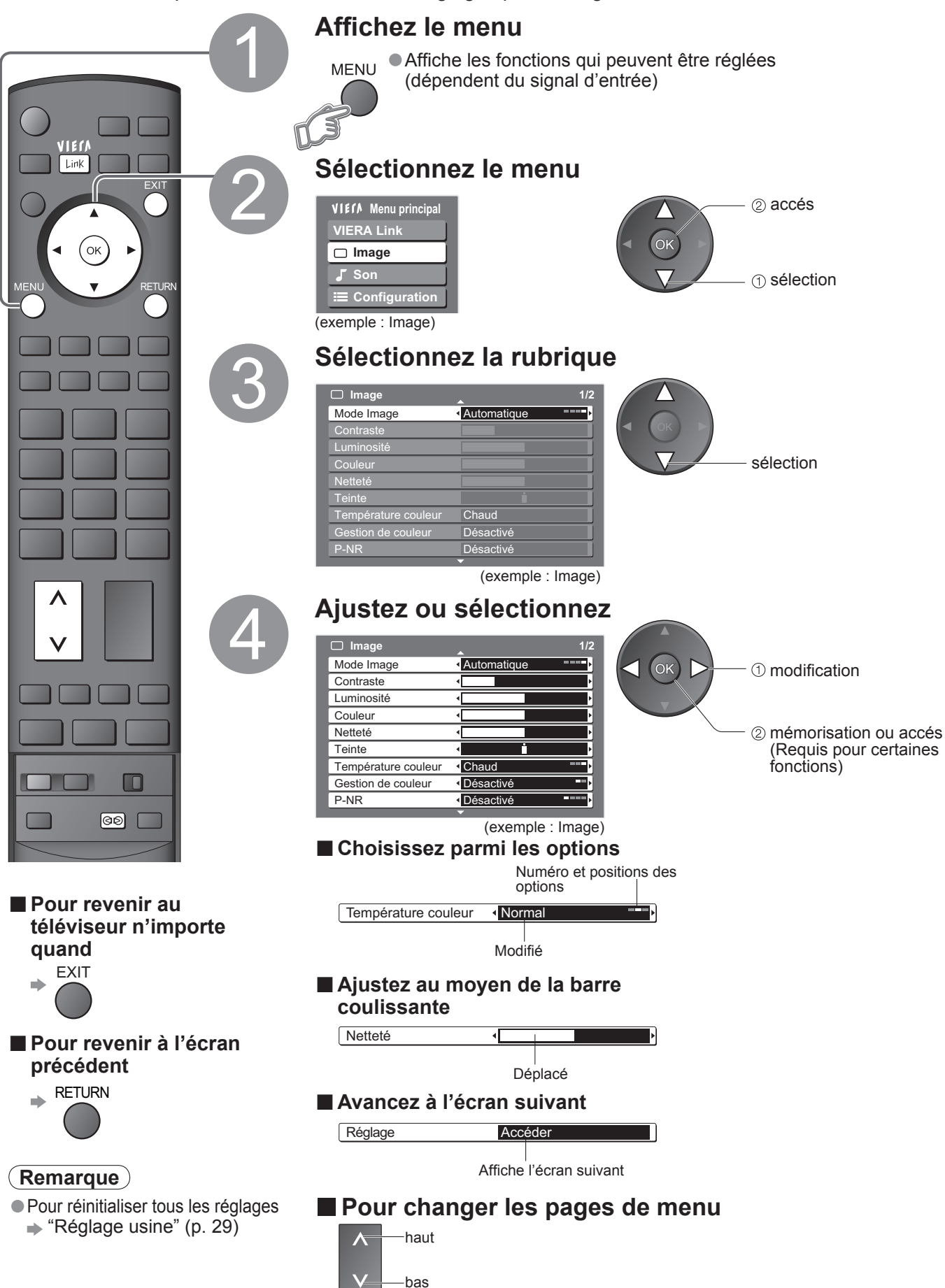

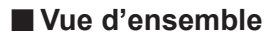

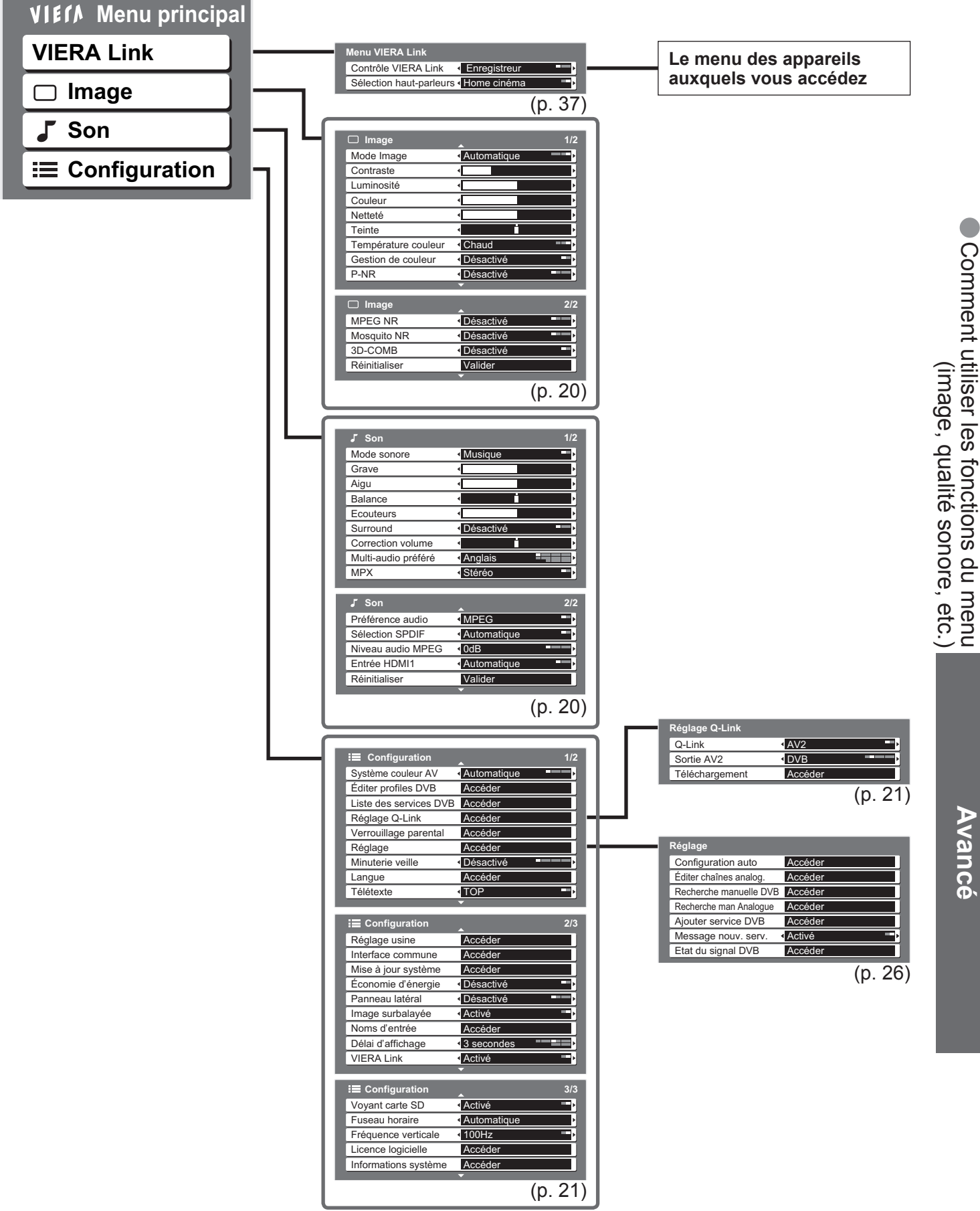

• Seule la sélection des options disponibles est possible.

## **Comment utiliser les fonctions du menu**

## **■Liste des menus**

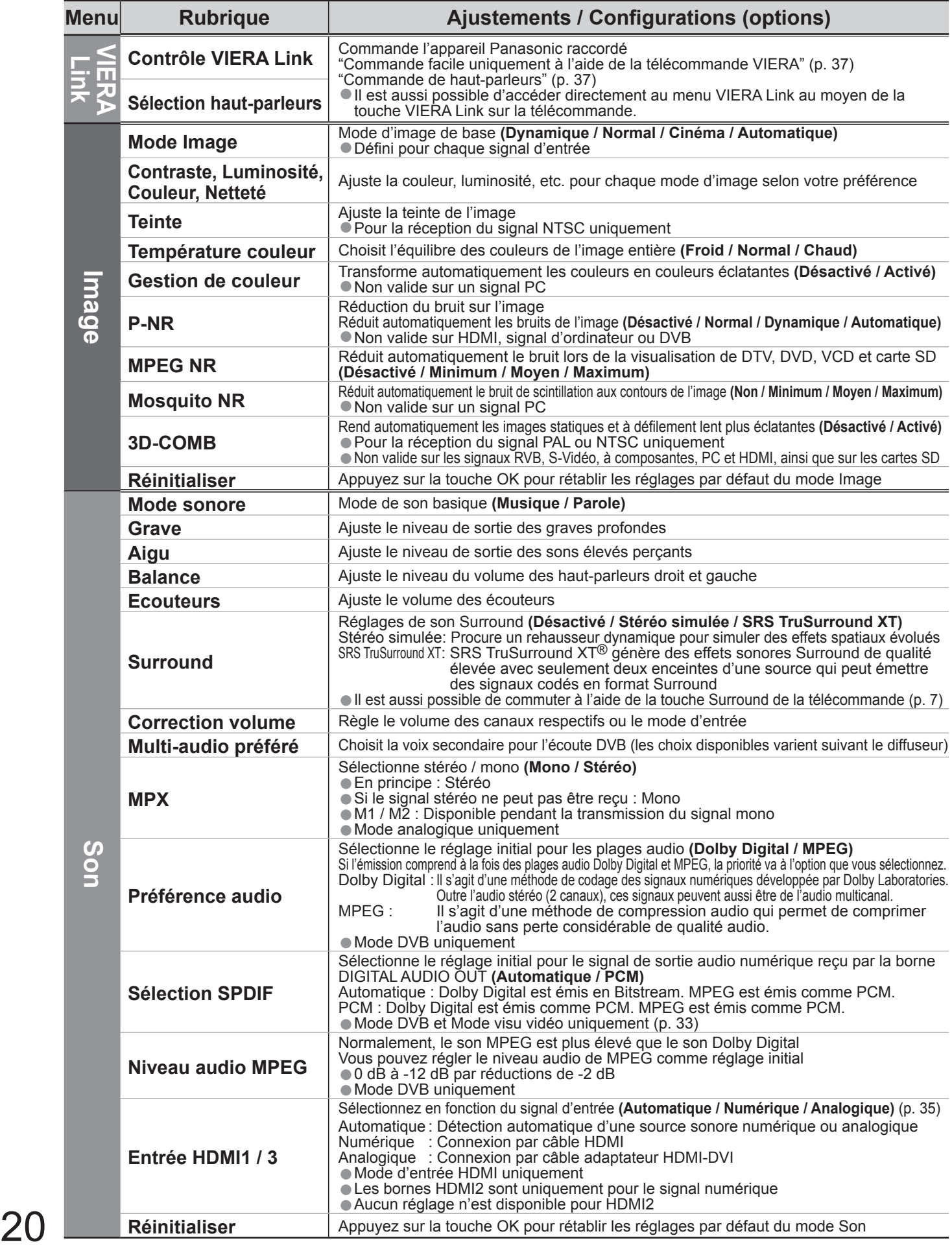

### **■Liste des menus**

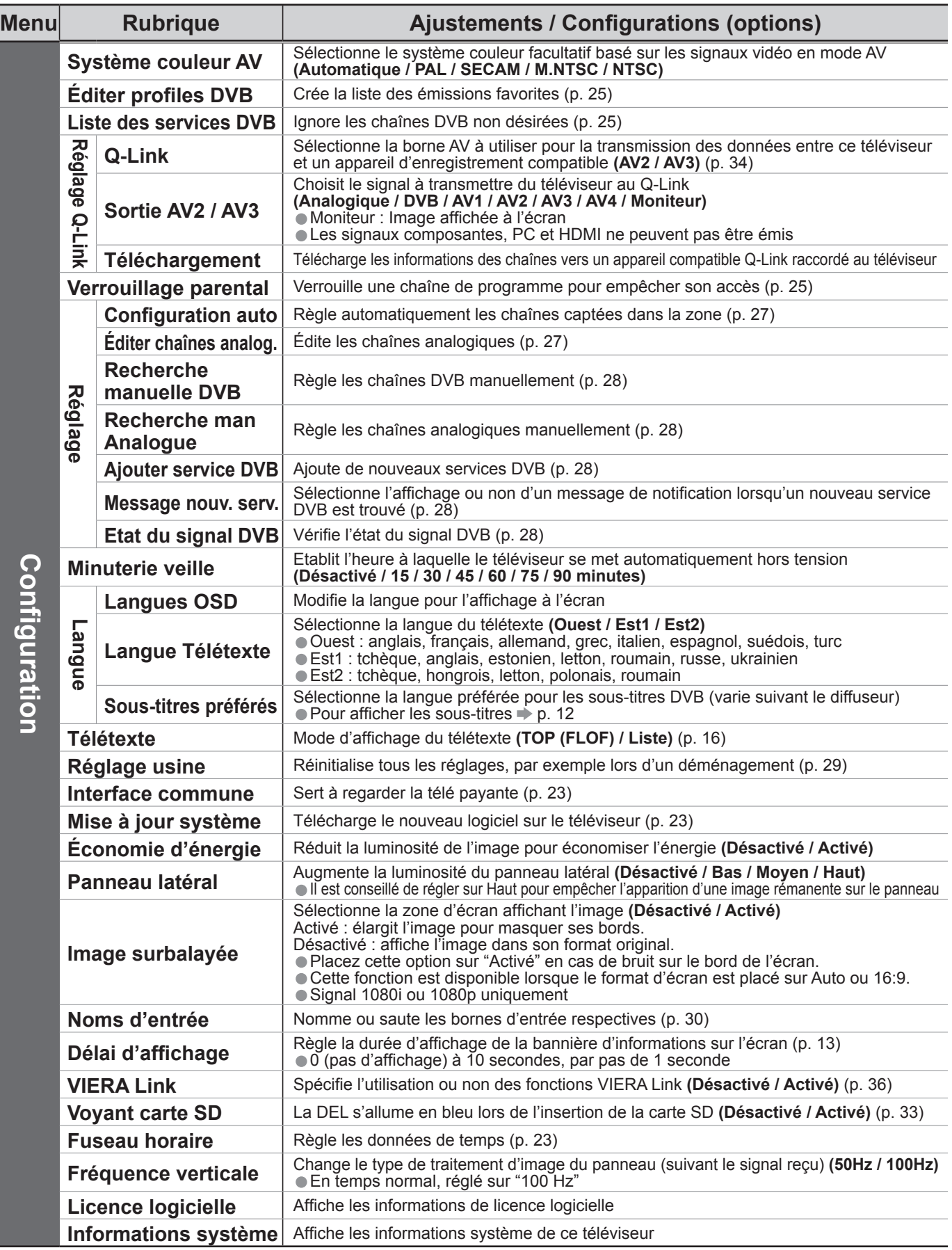

• Un menu différent s'affichera lorsqu'un ordinateur ou une carte SD est utilisée. (p. 31 et p. 33)<br>• Seule la sélection des options disponibles est possible. • Un menu different s'affichera lorsqu'un ordinateur ou un<br>• Seule la sélection des options disponibles est possible.

**Avancé**

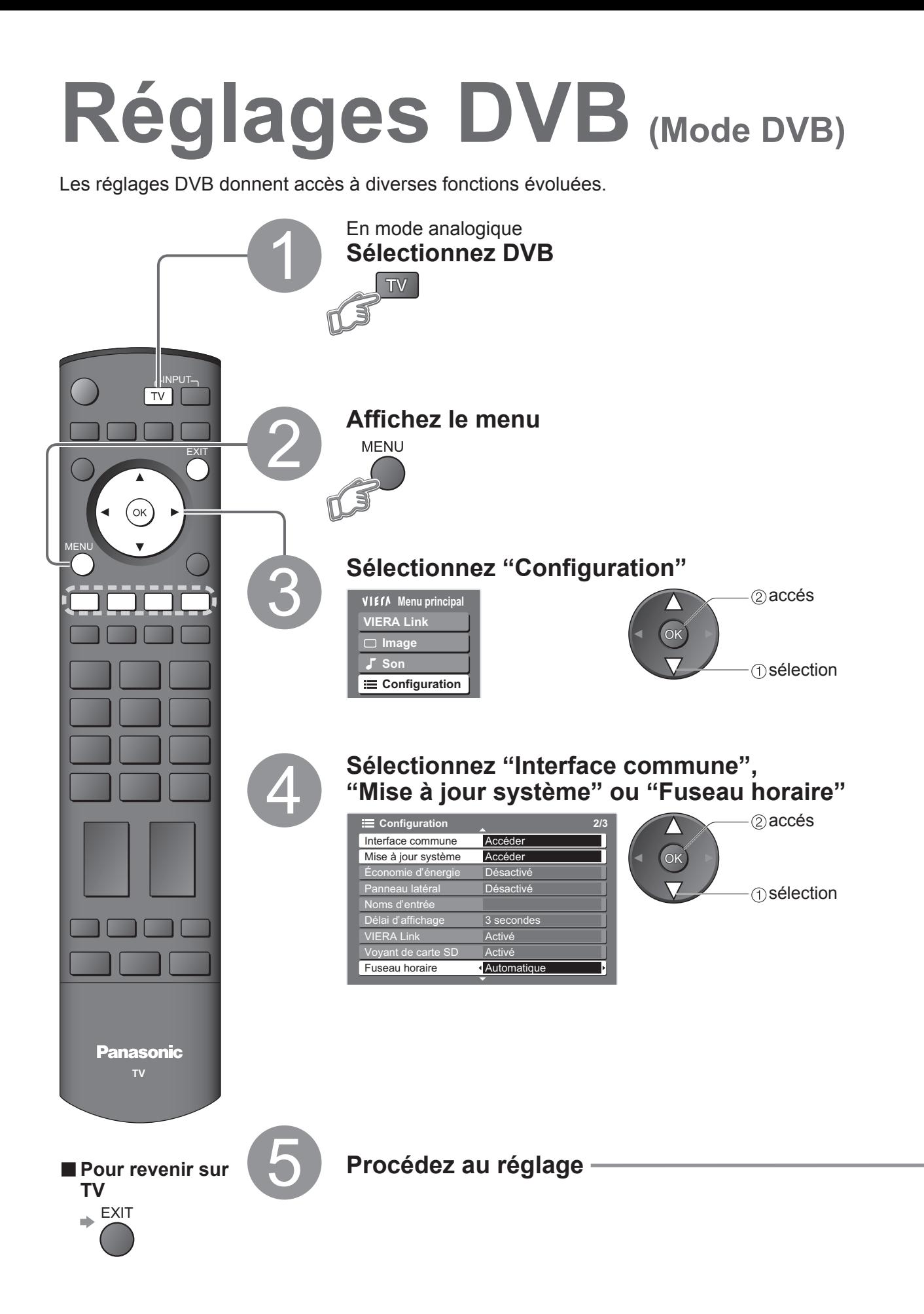

**Mise à jour système Mise à jour du logiciel de l'appareil ■Pour une mise à jour immédiate Mise à jour système** Recherche auto Màj en veille Activé Rechercher Màj maintenant **Sélectionnez "Recherche auto Màj en veille" et ensuite "Activé" ou "Désactivé"** • Activé : Effectue automatiquement une recherche en mode de veille et télécharge toute mise à jour de logiciel disponible Téléchargez le nouveau logiciel sur le téléviseur. • Pour les détails (p. 41) **Si la mise à jour du système est effectuée, le logiciel sera mis à jour (il se peut que cela change les fonctions du téléviseur). Pour ne pas effectuer la mise à jour, réglez "Recherche auto Màj en veille" sur "Désactivé".** Le module d'interface commune donne accès au logiciel qui se trouve sur les modules d'interface commune (CI). Pour la TV payante, ce téléviseur fonctionne uniquement avec des modules compatibles avec la norme CI. **Interface commune** Fente 1: Module insér  **Entrez dans "Interface commune"** sélectionnez, avancez Caractères en couleur  $\overline{\text{Var}}$  Jaune Bleu  **Suivez les instructions à l'écran** exemple: • Le guide des fonctions à l'écran peut ne pas correspondre aux touches de la télécommande. **Attention** •Mettez l'appareil sous / hors tension avec l'interrupteur d'alimentation chaque fois que vous insérez ou retirez le module CI. • Si vous disposez d'une carte accompagnée d'un lecteur de cartes, insérez d'abord le lecteur de cartes, puis insérez la carte dans le lecteur de cartes. • N'insérez pas le module à l'envers. • Les fonctions qui apparaissent sur l'écran dépendent du contenu du module CI sélectionné.  $\bullet$  Normalement les services de télé payante apparaissent sans  $\oslash$  et  $\oslash$ . Si les services de télé payante n'apparaissent pas, effectuez 2 et 3. • Consultez le mode d'emploi de votre module CI ou vérifiez auprès de la station émettrice pour de plus amples détails.  **Insérez le module CI (en option) Télévision payante Interface commune** Sélectionnez "Rechercher Màj maintenant" Recherche une mise à jour (pendant plusieurs minutes) et affiche le message correspondant, si disponible **Télécharger** • Le téléchargement peut prendre environ 20 minutes. **Fuseau horaire Réglage automatique des données de l'heure** Automatique: Les données de l'heure seront automatiquement ajustées d'après votre région. Autres : Les données de l'heure seront corrigées en fonction de l'heure GMT. 2<sup>o</sup> réglage sélection **Spécifiez le temps** accés réglage sélection  $\ddot{\textcirc}$  accés sélection Fente CI Insérez ou retirez bien droit et complètement Module CI Dos du téléviseur

**Avancé**

## **Modifier les canaux**

Vous pouvez créer vos listes de chaînes favorites, ignorer les chaînes non désirées et contrôler l'accès aux chaînes.

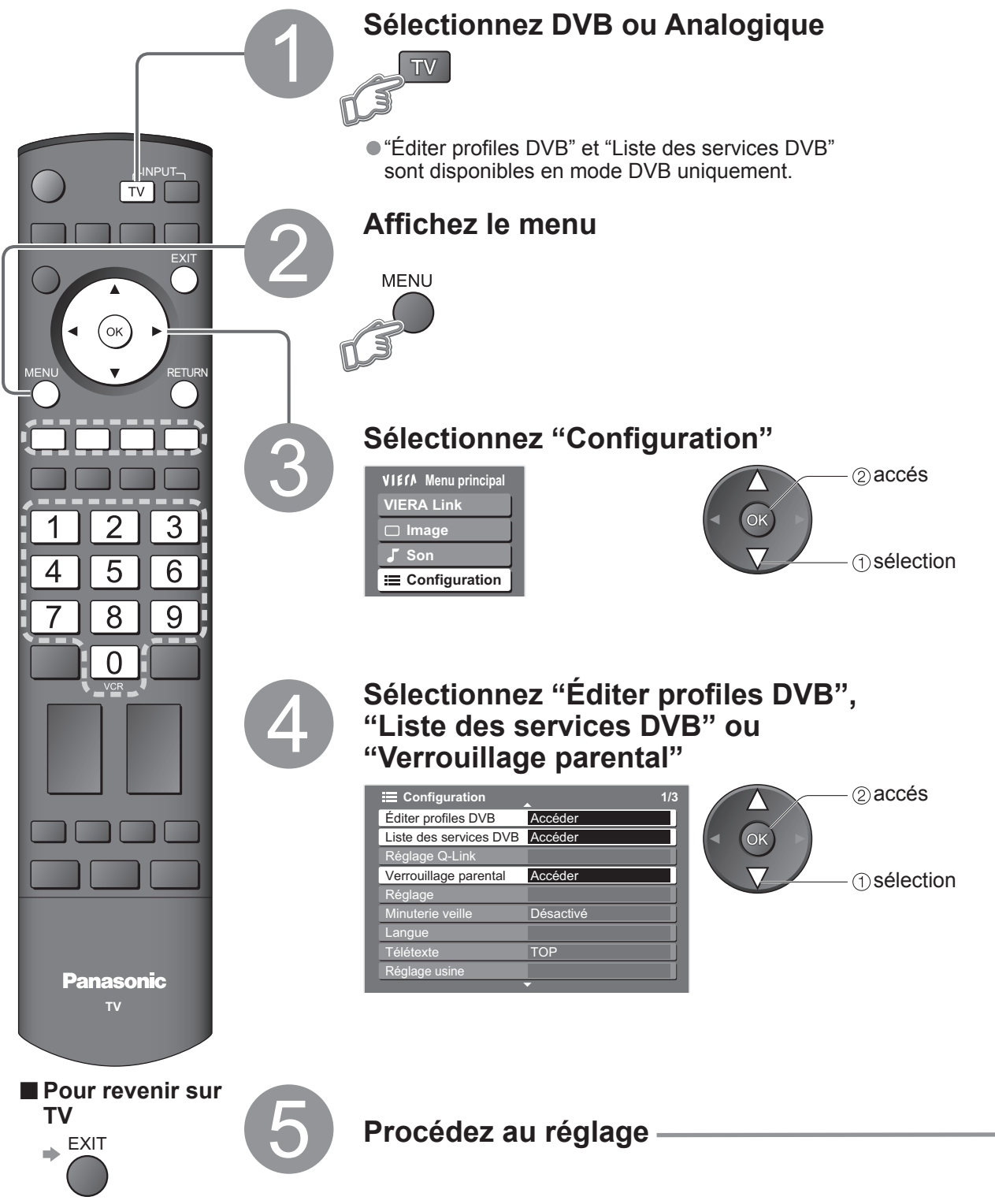

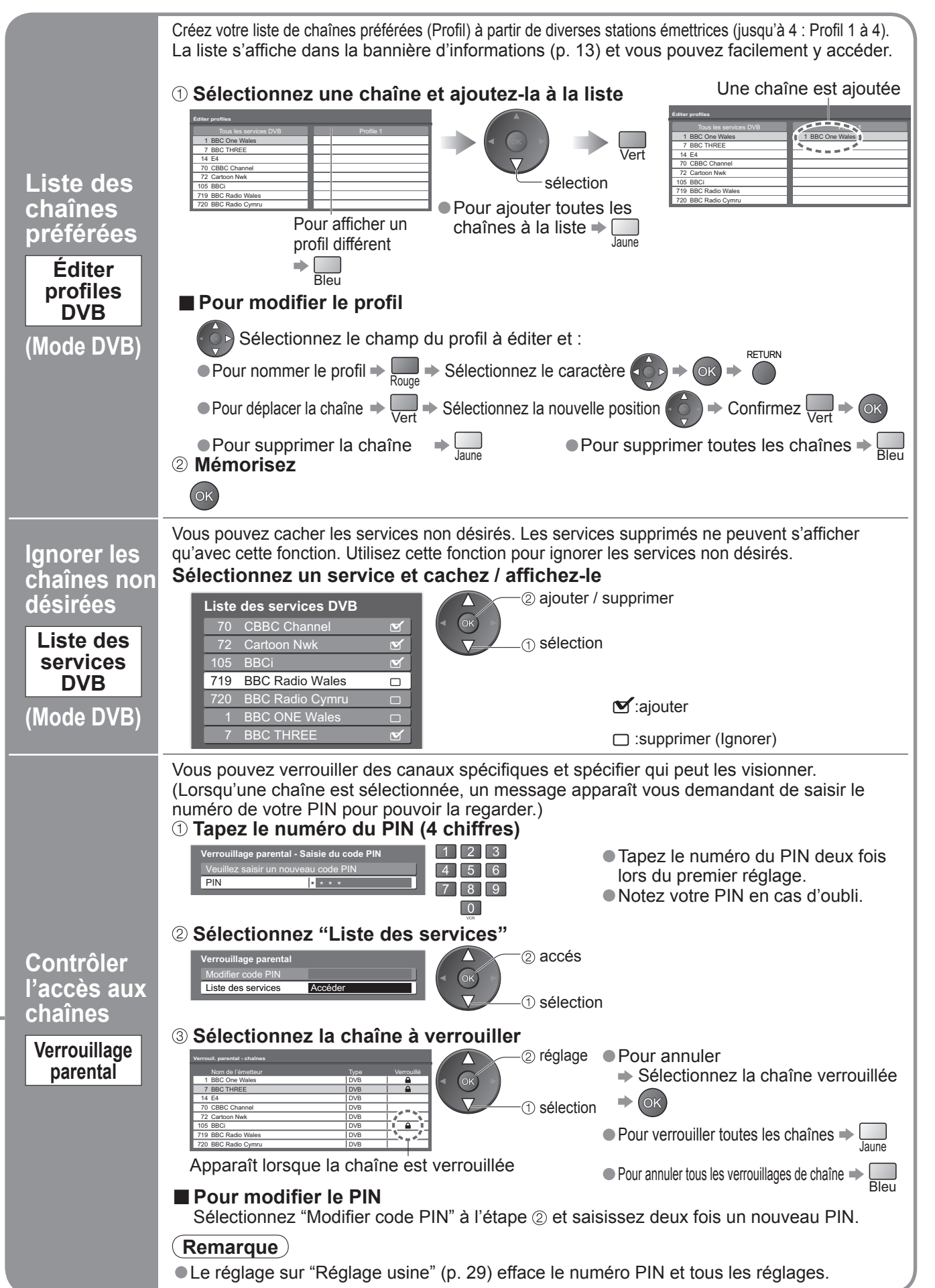

**Avancé**

## **Faire l'accord sur les canaux**

Vous pouvez procéder à nouveau à la syntonisation de toutes les chaînes télévisées en cas de déménagement ou rechercher de nouveaux services qui peuvent avoir commencé à émettre.

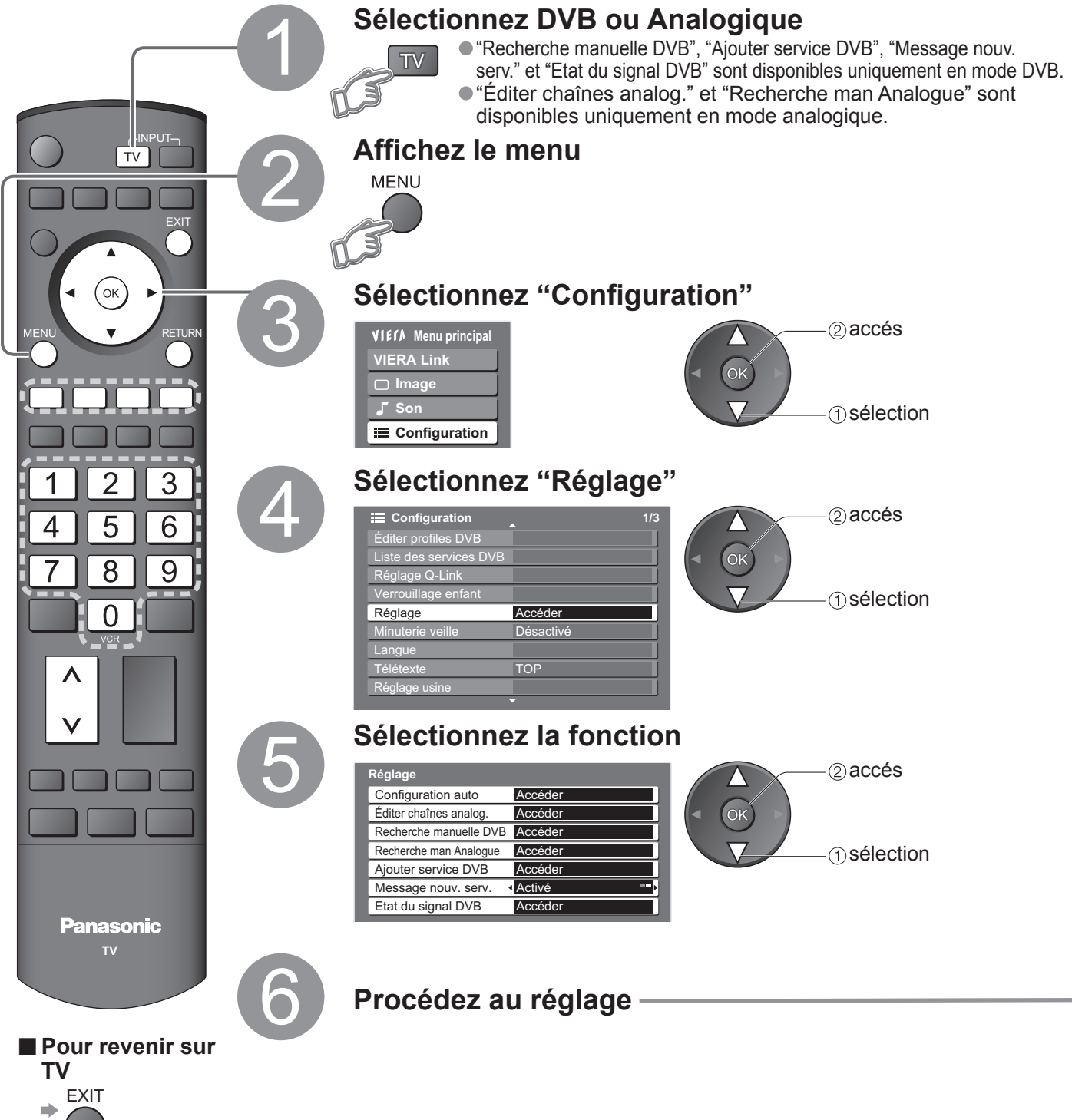

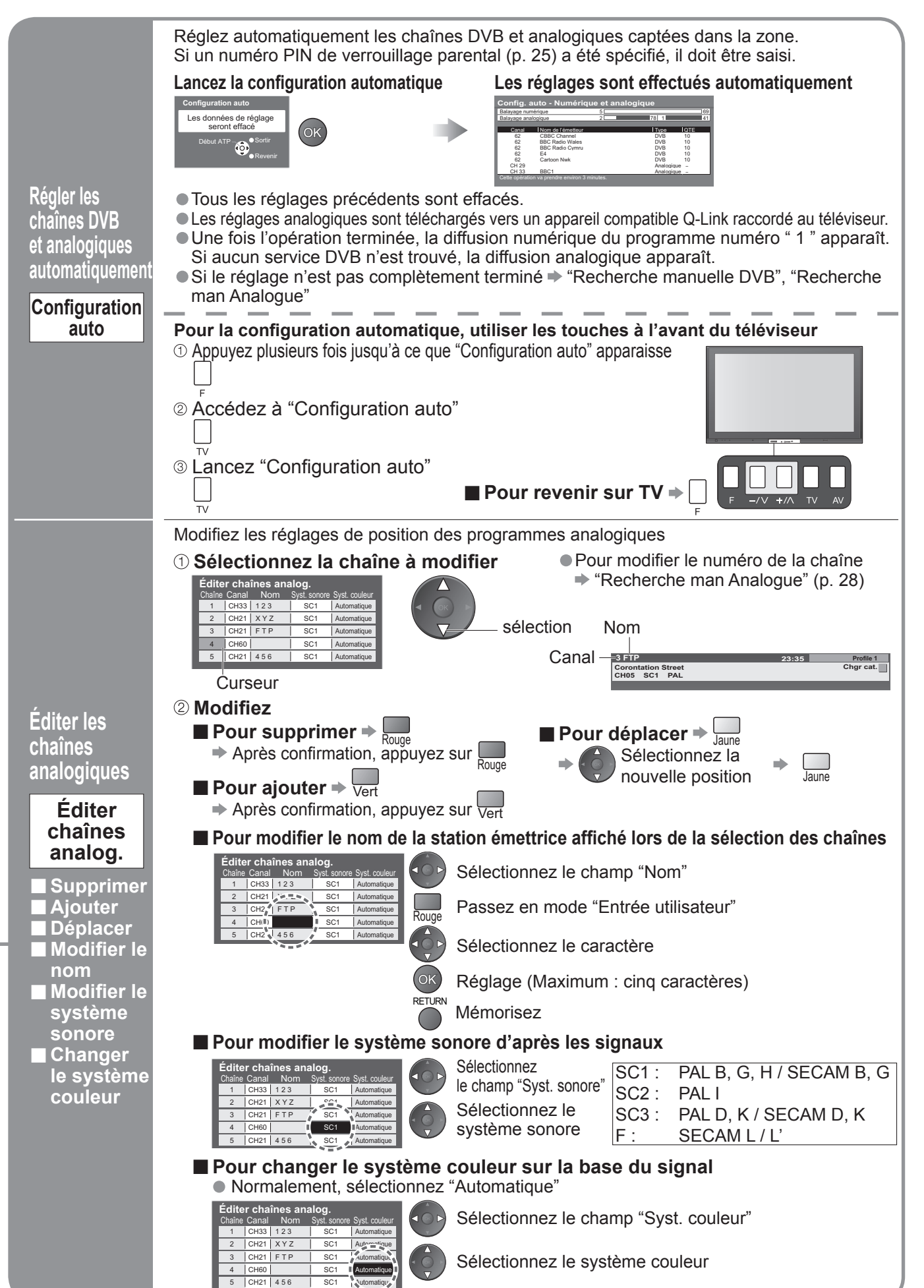

**Avancé**

## **Faire l'accord sur les canaux**

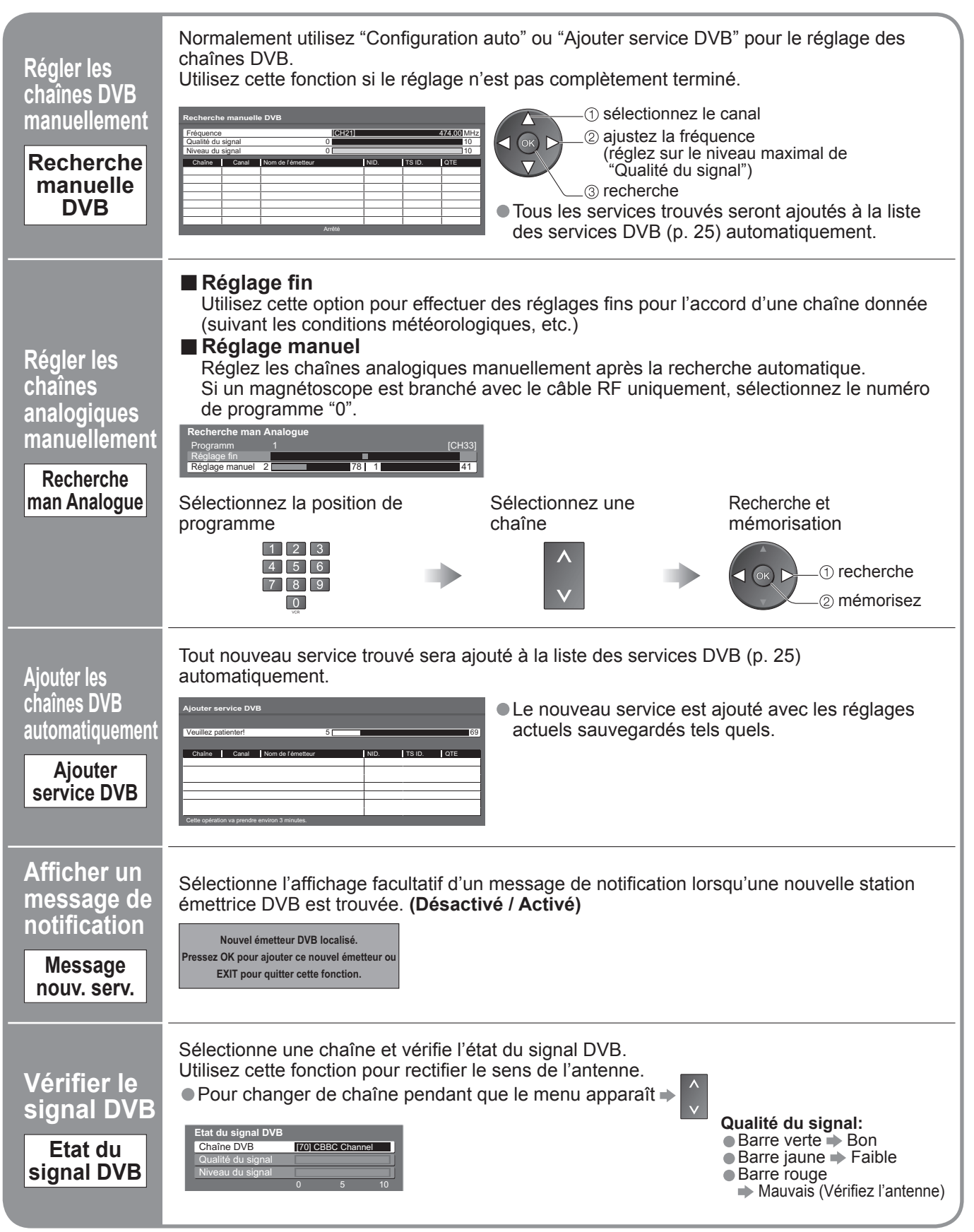

## **Rétablir les réglages** Rétablit les réglages initiaux du téléviseur, comme par exemple les canaux mémorisées. Tous les réglages (chaînes, image, qualité sonore, etc.) sont réinitialisés. **Affi chez le menu** 1 **MENU** EXIT **Sélectionnez "Configuration"** 2 OK accés **VIEIA** Menu principal **VIERA Link Image Son** sélection **Configuration**

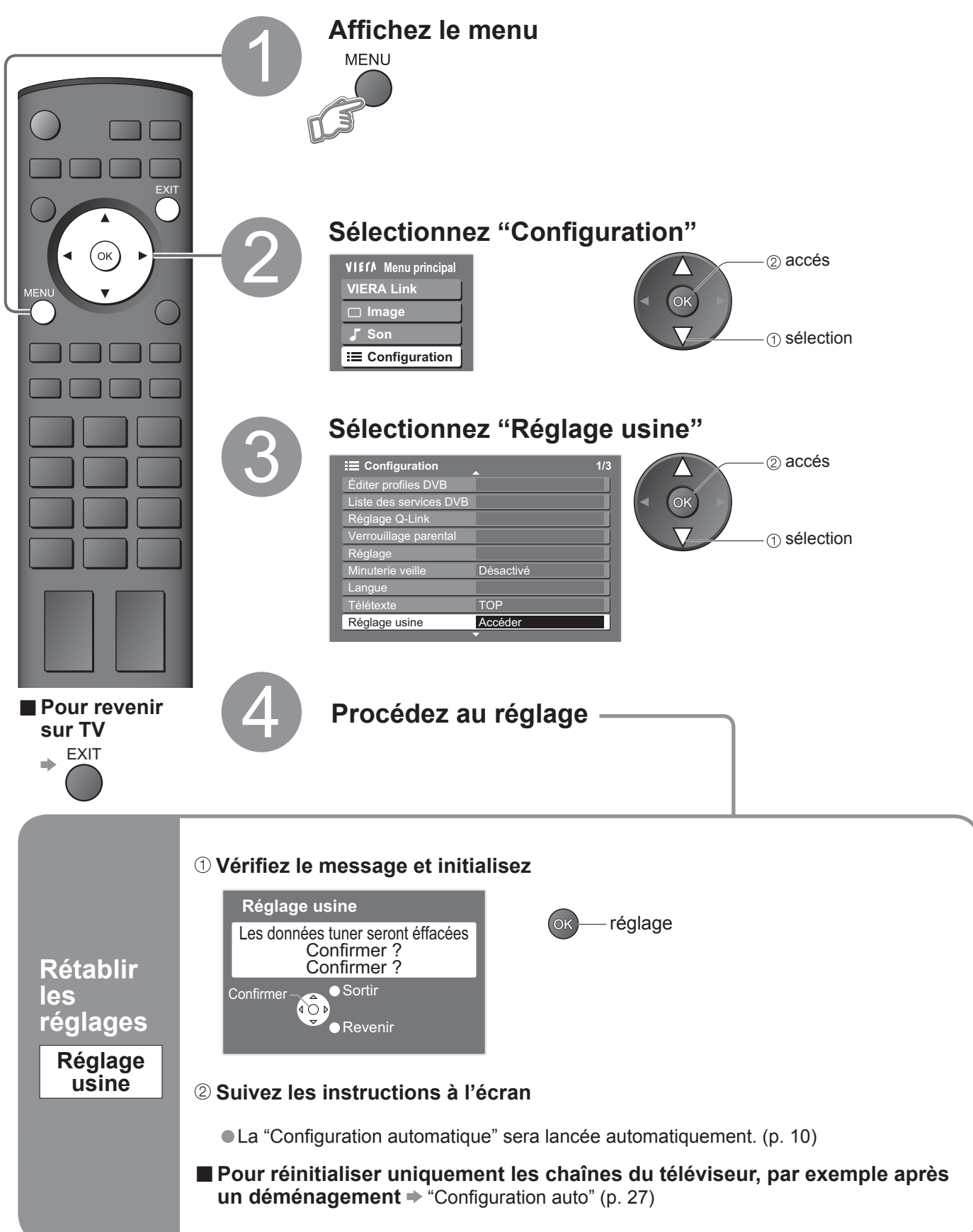

 $\bullet$ 

## **Noms d'entrée**

Pour faciliter l'identification et la sélection du mode d'entrée, vous pouvez nommer les bornes d'entrée respectives et ignorer celles qui ne sont raccordées à aucun appareil. (Pour sélectionner le mode d'entrée  $\Rightarrow$  p. 14)

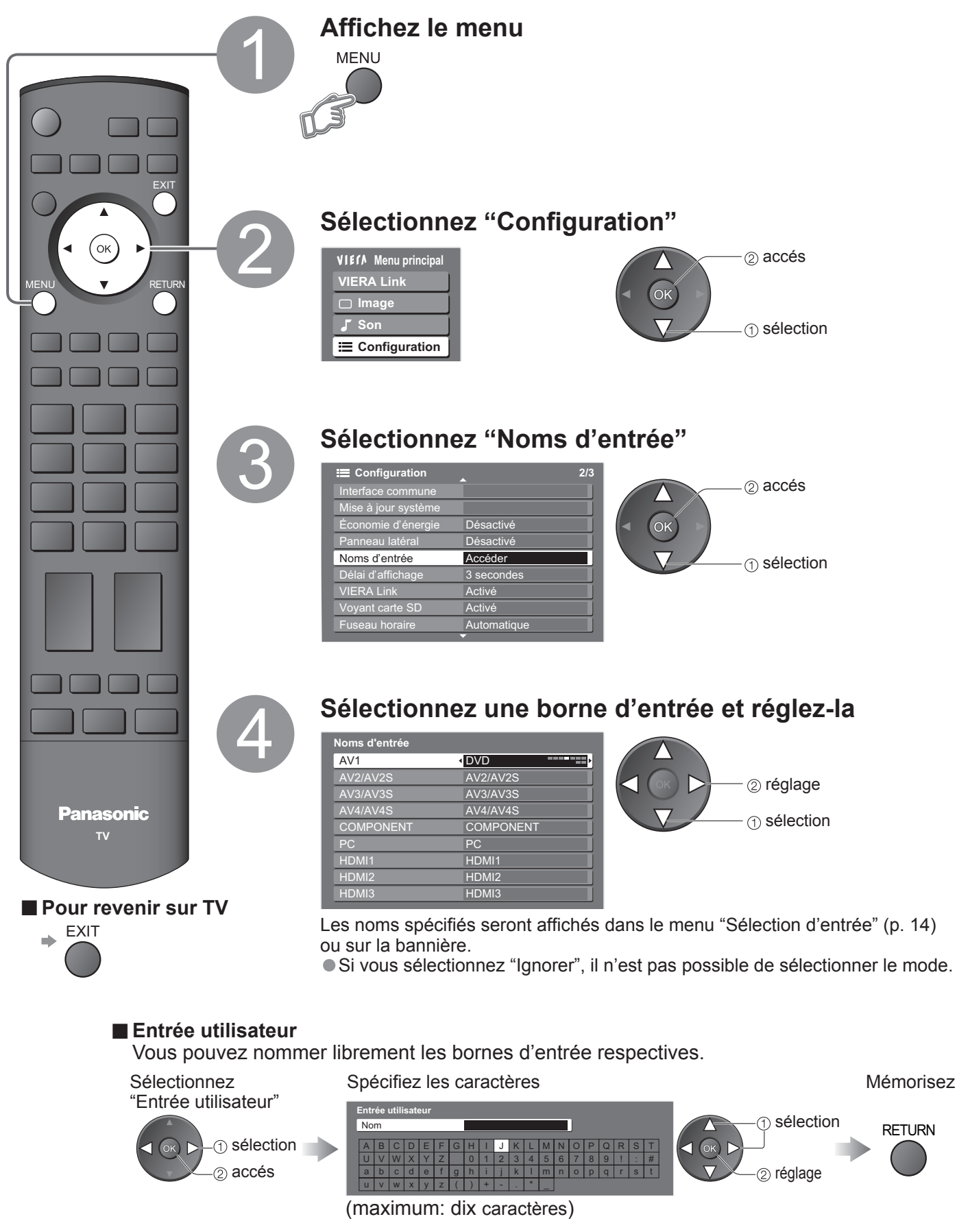

## **Affi chage de l'écran d'un ordinateur sur le téléviseur**

L'écran de l'ordinateur raccordé au téléviseur peut être affiché sur le téléviseur. Vous pouvez également écouter le son de l'ordinateur si le câble audio est branché. Pour raccorder l'ordinateur (p. 38)

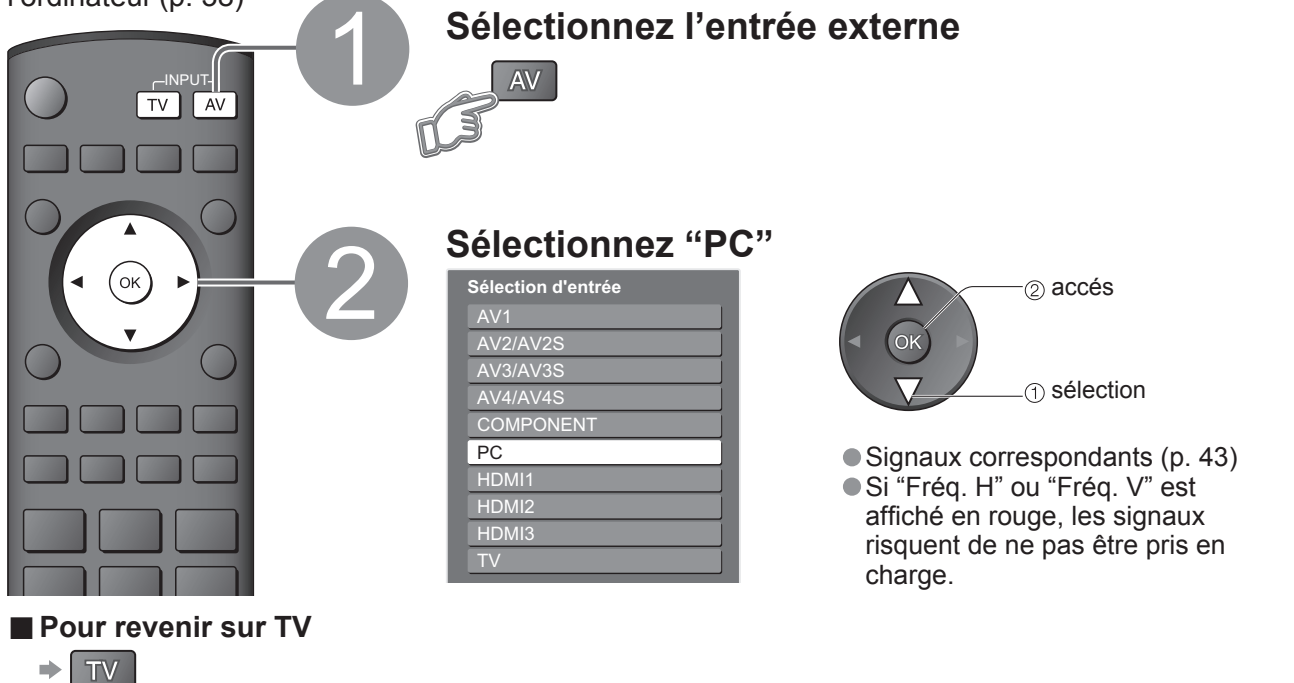

## ■ **Réglage du menu PC** (modifié à votre guise)

• Pour faire des réglages  $\rightarrow$  "Comment utiliser les fonctions du menu"  $\rightarrow$  à  $\rightarrow$  (p. 18)

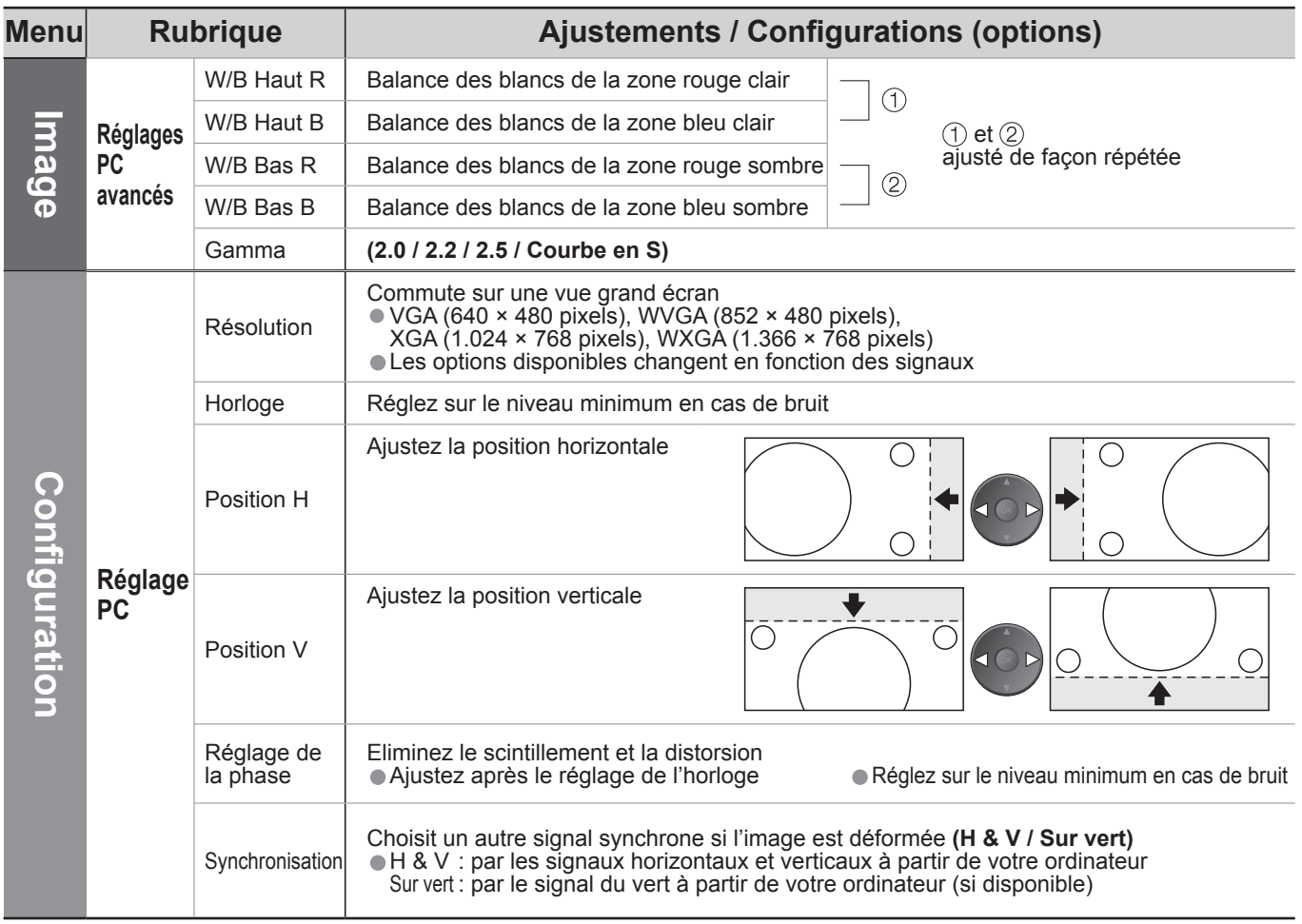

**Avancé**

## **Affi cher depuis la carte SD**

**Visu. Photo**: Les images fixes enregistrées avec un appareil photo numérique peuvent être affichées. Visu vidéo: Les images animées enregistrées avec un caméscope numérique peuvent être affichées.

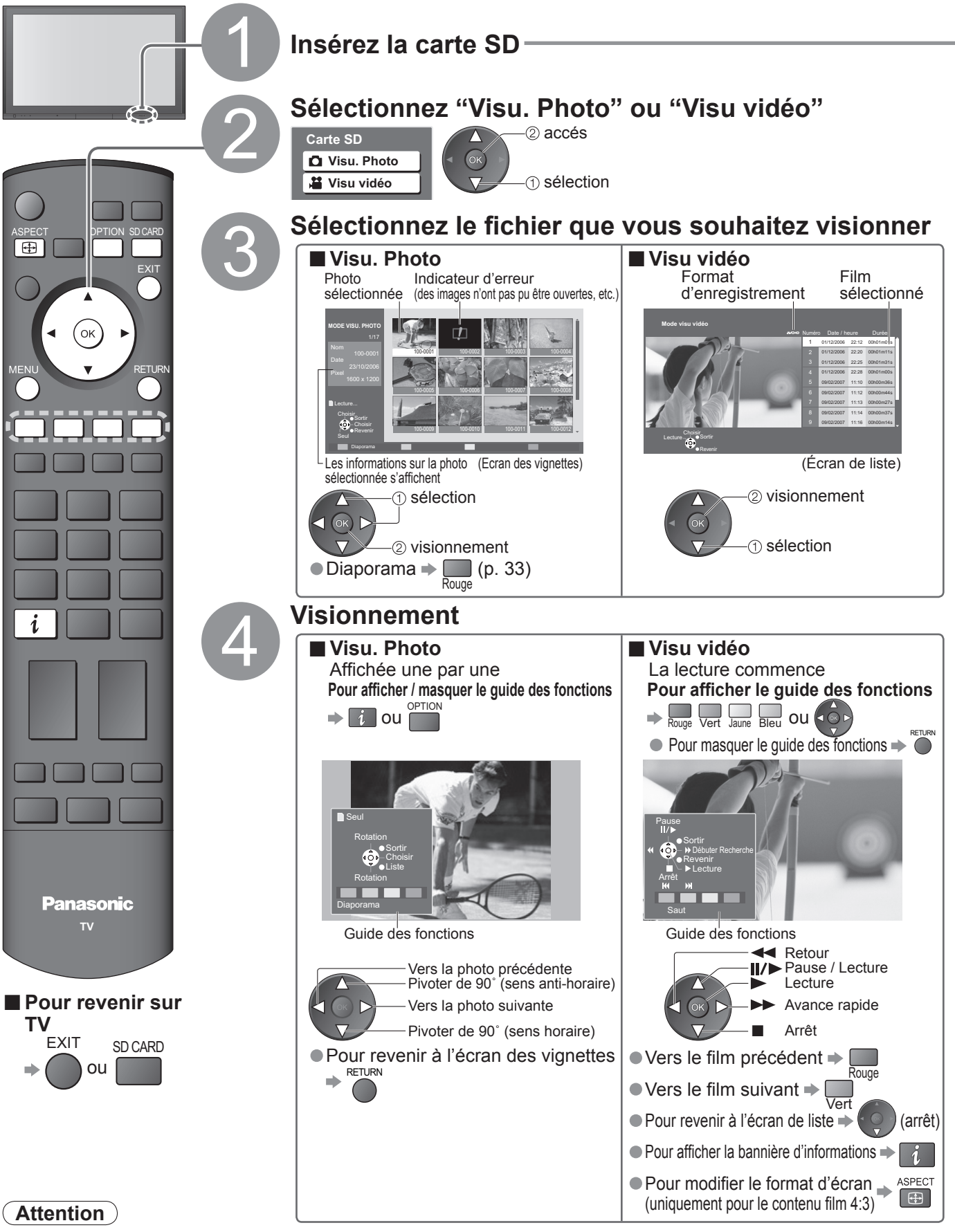

Catternaire des signaux à partir de toutes les prises AV est désactivée pendant les opérations de la carte SD.<br>Mais le son dans Visu vidéo peut être émis à partir de la prise de sortie AUDIO et de la prise DIGITAL AUDIO OU Mais le son dans Visu vidéo peut être émis à partir de la prise de sortie AUDIO et de la prise DIGHAL AUDIO OUT.<br>● "Date" indique la date à laquelle l'enregistrement a été effectué par l'appareil photo numérique ou le cam

## **(Photos et films)**

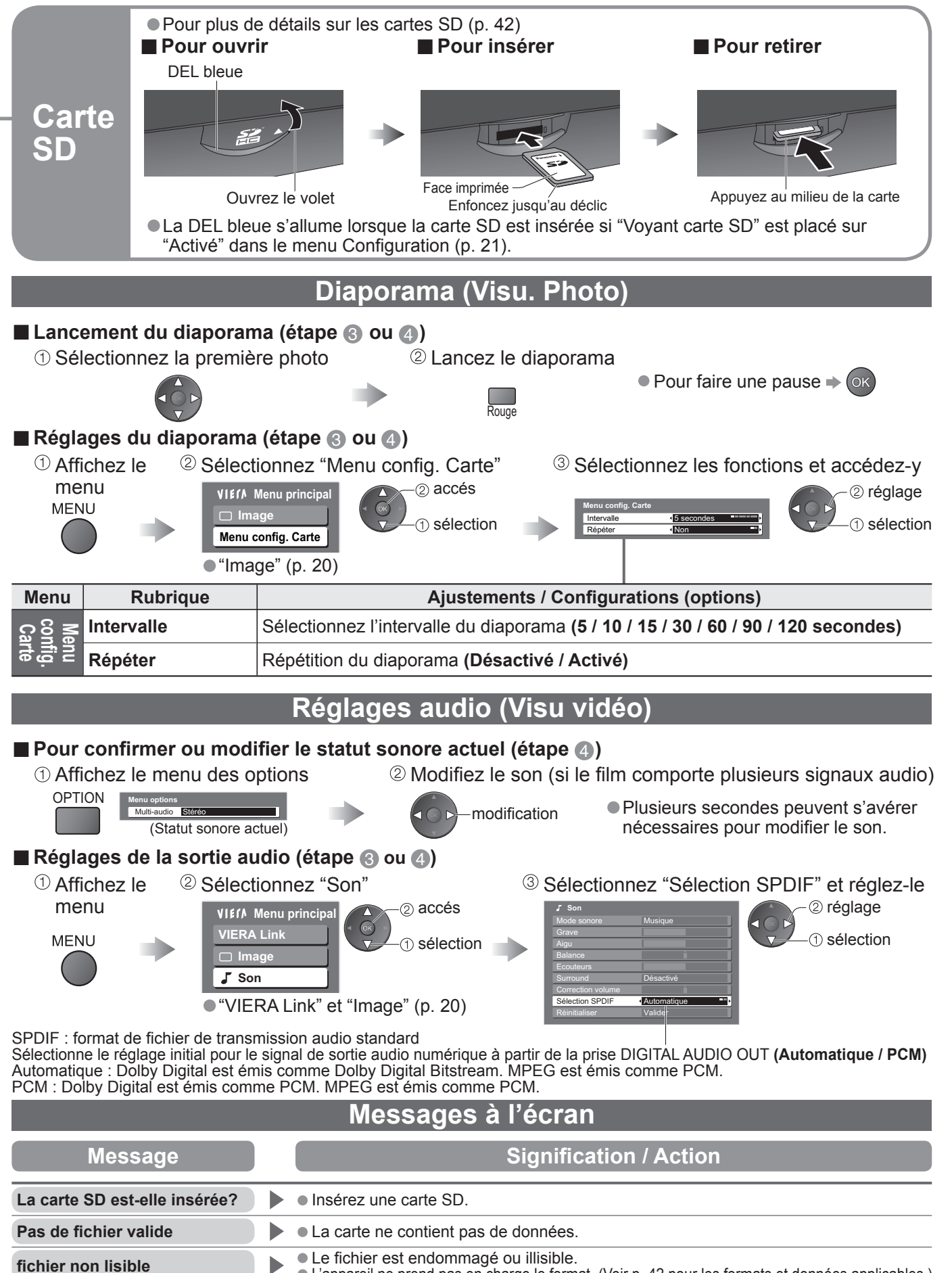

Cette opération n'est pas possible.<br> **Vérifier la carte SD**<br> **Exe** La carte SD insérée est défectueuse.

**La carte SD insérée est défectueuse.** 

• L'appareil ne prend pas en charge le format. (Voir p. 42 pour les formats et données applicables.)

**Avancé**

## **Fonctions Q-Link**

Q-Link établit une connexion entre le téléviseur et le magnétoscope / enregistreur DVD pour faciliter l'enregistrement et la lecture.

- **Condition**<br>■ Utilisez un magnétoscope / enregistreur DVD avec les logos suivants :
	- **Condition**<br>● Utilisez un magnétoscope / enregistreur DVD avec les logos suivants :<br>"Q-Link", "NEXTVIEWLINK", "DATA LOGIC", "Easy Link", "Megalogic" ou "SMARTLINK"
	- Raccordez l'appareil à la prise AV2 ou AV3 de ce téléviseur via un câble Péritel "fully-wired". (p. 38)
	- Configuration de la prise Q-Link dans le menu Configuration (Q-Link, Sortie AV2 / AV3). (p. 21)

### **■Télécharger les réglages de la chaîne**

- Procédez à la Configuration auto. (p. 27)
- Lors de la première utilisation de ce téléviseur, reportez-vous à "Configuration automatique". (p. 10) • Procédez au téléchargement vers l'appareil. (p. 21)

### **■Fonctions disponibles**

Certains appareils d'enregistrement ne peuvent pas être utilisés. Lisez les modes d'emploi de l'appareil.

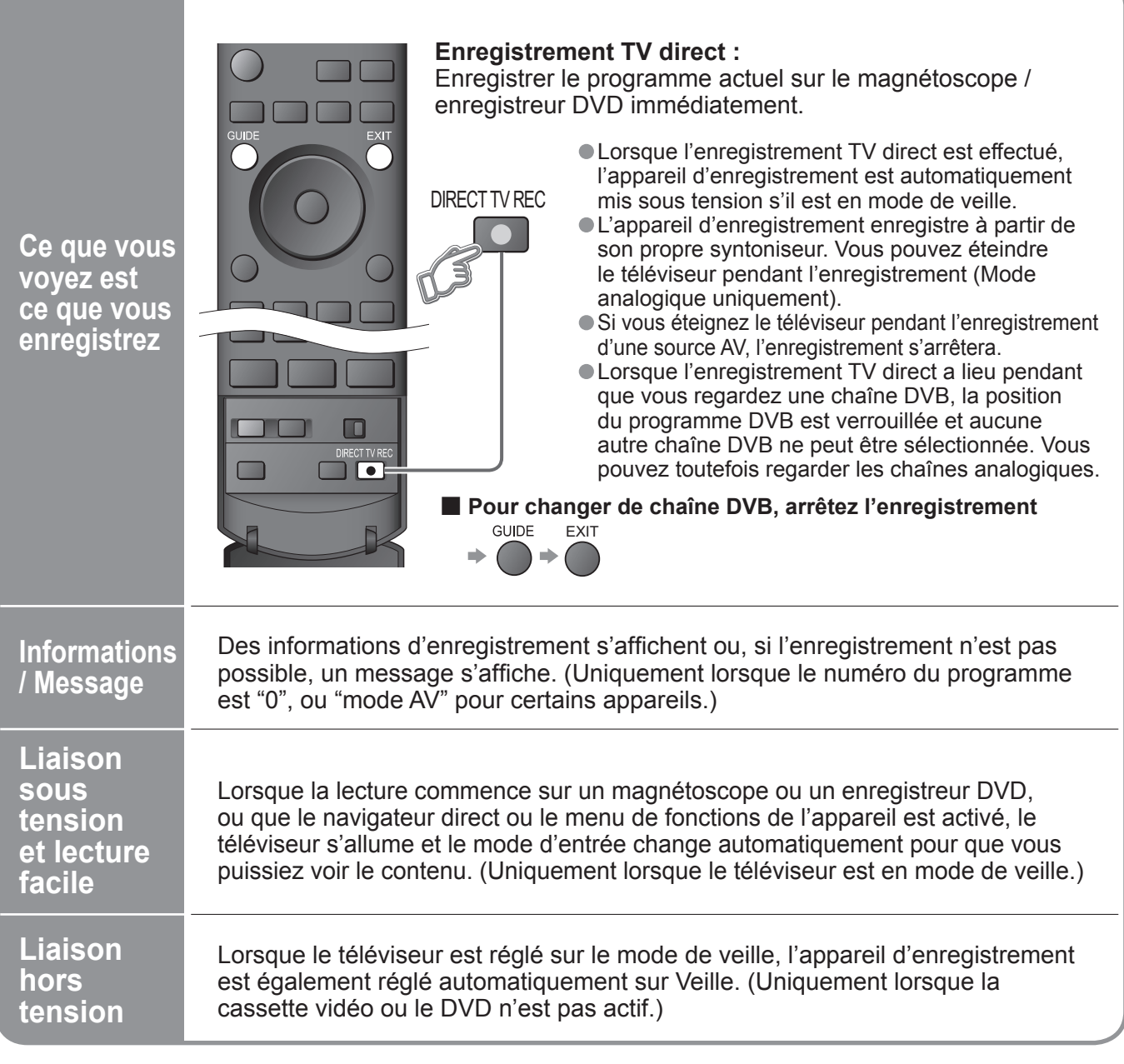

• "Easy Link" (marque commerciale de Philips Corporation) • "SMARTLINK" (marque commerciale de Sony Corporation) Lisez aussi les modes d'emploi de l'appareil.

- "DATA LOGIC" (marque commerciale de Metz Corporation) "Megalogic" (marque commerciale de Grundig Corporation)
	-

## **Fonctions HDMI**

L'interface HDMI (high-definition multimedia interface) vous permet de regarder des images numériques haute définition et d'écouter un son de qualité élevée en raccordant le téléviseur et l'appareil. Un appareil compatible HDMI (∗1) doté d'une prise de sortie HDMI ou DVI, comme un décodeur ou un lecteur DVD, peut être raccordé à la prise HDMI par le biais d'un câble compatible HDMI (de type "fully wired"). Pour les connexions, voir "Appareil externe" (p. 38)

## **Remarque**

- HDMI est la première interface AV grand public entièrement numérique au monde satisfaisant à la norme de non compression.
- Si l'appareil externe possède uniquement une sortie DVI, raccordez-la à la borne HDMI1 / 3 avec un câble adaptateur DVI-HDMI (∗2).
- Branchez le câble audio à la prise d'entrée audio lorsque le câble de conversion DVI vers HDMI est utilisé. (HDMI1 : utilisez les bornes COMPONENT-AUDIO / HDMI3: utilisez les bornes AV4-AUDIO).
- Les réglages audio peuvent être effectués sur l'écran du menu "Entrée HDMI 1 / 3". (p. 20)
- Fréquences d'échantillonnage de signaux audio compatibles (2ch L.PCM) : 48 kHz, 44,1 kHz, 32 kHz
- Les bornes HDMI2 sont uniquement pour le signal audio numérique.<br>● L'utilisation avec un ordinateur n'est pas considérée.
- Les pornes HDMIZ sont uniquement pour le signal a<br>• L'utilisation avec un ordinateur n'est pas considérée.<br>• Si l'appareil raccordé est doté d'une fonction de régla
- L'utilisation avec un ordinateur n'est pas consideree.<br>● Si l'appareil raccordé est doté d'une fonction de réglage du format, réglez-le sur "16:9".<br>● Ces connecteurs HDMI sont de "type A".
- Ces connecteurs HDMI sont de "type A".
- Ces connecteurs HDMI sont compatibles avec la protection des droits d'auteur HDCP (High-Bandwidth Digital Content Protection).
- Un appareil non doté d'une prise de sortie numérique peut être raccordé à la prise d'entrée de "Component", "S-VIDEO" ou "Video" pour recevoir les signaux analogiques.
- La prise d'entrée HDMI peut être utilisée uniquement avec les signaux d'image suivants :
- 480i, 480p, 576i, 576p, 720p, 1080i et 1080p. Faites correspondre le réglage de sortie de l'appareil numérique. • Pour de plus amples détails sur les signaux HDMI applicables, reportez-vous à p. 43.
	- (\*1): Le logo HDMI s'affiche sur les appareils compatibles HDMI.
	- (∗2): Contactez votre revendeur de produits numériques le plus proche.

### ■ **Résumé des fonctions de commande**

Le raccordement par câble HDMI à un appareil Panasonic doté de la fonction VIERA Link permet de commander l'appareil en question (p. 36). Il est possible d'utiliser les fonctions VIERA Link et Q-Link ensemble.

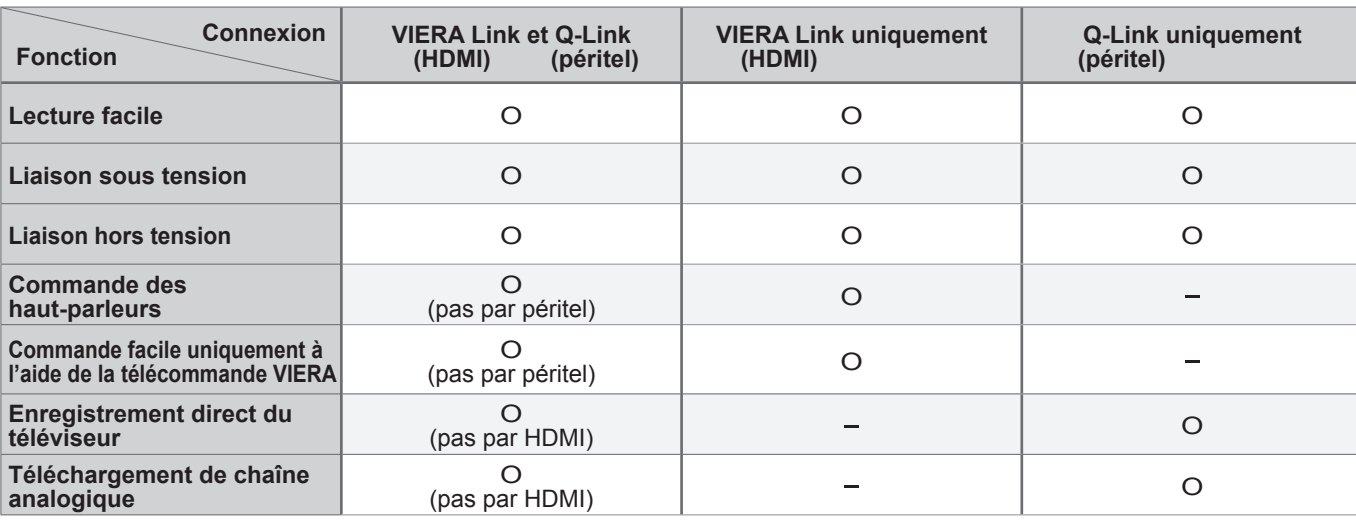

**Avancé**

## **Fonctions HDMI**

## **VIERA Link "HDAVI Control™"**\*

∗Profi tez en plus de l'interopérabilité HDMI avec les appareils Panasonic dotés de la fonction "HDAVI Control". Ce téléviseur prend en charge la fonction "HDAVI Control 2".

La connexion à certains appareils Panasonic (enregistreur DVD DIGA, caméscope HD, lecteur de cinéma à domicile, amplificateur, etc.) par des câbles HDMI établit automatiquement une interface entre le téléviseur et ces appareils.

Les appareils dotés de la fonction "HDAVI Control" permettent les opérations suivantes :

• Lecture facile (p. 37)

•Liaison sous tension (p. 37)

• Liaison hors tension (p. 37)<br>• Commande des haut-parleurs (p. 37)

● Liaison nors tension (p. *37)*<br>● Commande des haut-parleurs (p. 37)<br>De plus, les appareils dotés de la fonction "HDAVI Control 2" permettent l'opération suivante : • Commande facile uniquement à l'aide de la télécommande VIERA (p. 37)

Ces fonctions sont limitées aux modèles qui intègrent "HDAVI Control" et "VIERA Link" de Panasonic. La fonction VIERA Link "HDAVI Control", basée sur les fonctions de commande fournies par HDMI, une norme industrielle connue sous le nom HDMI CEC (Consumer Electronics Control), est une fonction unique que nous avons développée et ajoutée. En tant que tel, son fonctionnement avec les appareils compatibles HDMI CEC d'autres fabricants ne peut être garanti.

Reportez-vous au mode d'emploi des appareils respectifs concernant les informations sur la compatibilité. Pour connaître les appareils auxquels cela s'applique, informez-vous auprès de votre revendeur Panasonic local.

### **■Câble HDMI**

Cette fonction requiert un câble compatible HDMI (fully wired). Il n'est pas possible d'utiliser les câbles non compatibles HDMI. Il est recommandé d'utiliser le câble HDMI Panasonic. Numéro de pièce recommandé :

Numéro de pièce recor<br>●RP-CDHG15 (1,5 m)<br>●RP-CDHG30 (3,0 m)

- ●RP-CDHG15 (1,5 m)<br>●RP-CDHG30 (3,0 m)<br>●RP-CDHG50 (5,0 m)
- ●RP-CDHG30 (3,0 m)<br>●RP-CDHG50 (5,0 m)<br>**Préparatifs**

### **■Préparatifs**

Configurez l'appareil pour y activer cette fonction. Consultez le mode d'emploi de l'appareil. Pour les raccordements, voir "Appareil externe" (p. 39). Consultez également le mode d'emploi de l'appareil.

■ Lors de la première utilisation / Lors de l'ajout d'un nouvel appareil, du rebranchement d'un appareil ou d'un changement de la configuration

### **Une fois connectés, allumez l'appareil puis le téléviseur.**

Placez le mode d'entrée sur HDMI1, HDMI2 ou HDMI3 (p. 14) et vérifiez qu'une image est **correctement affichée.** 

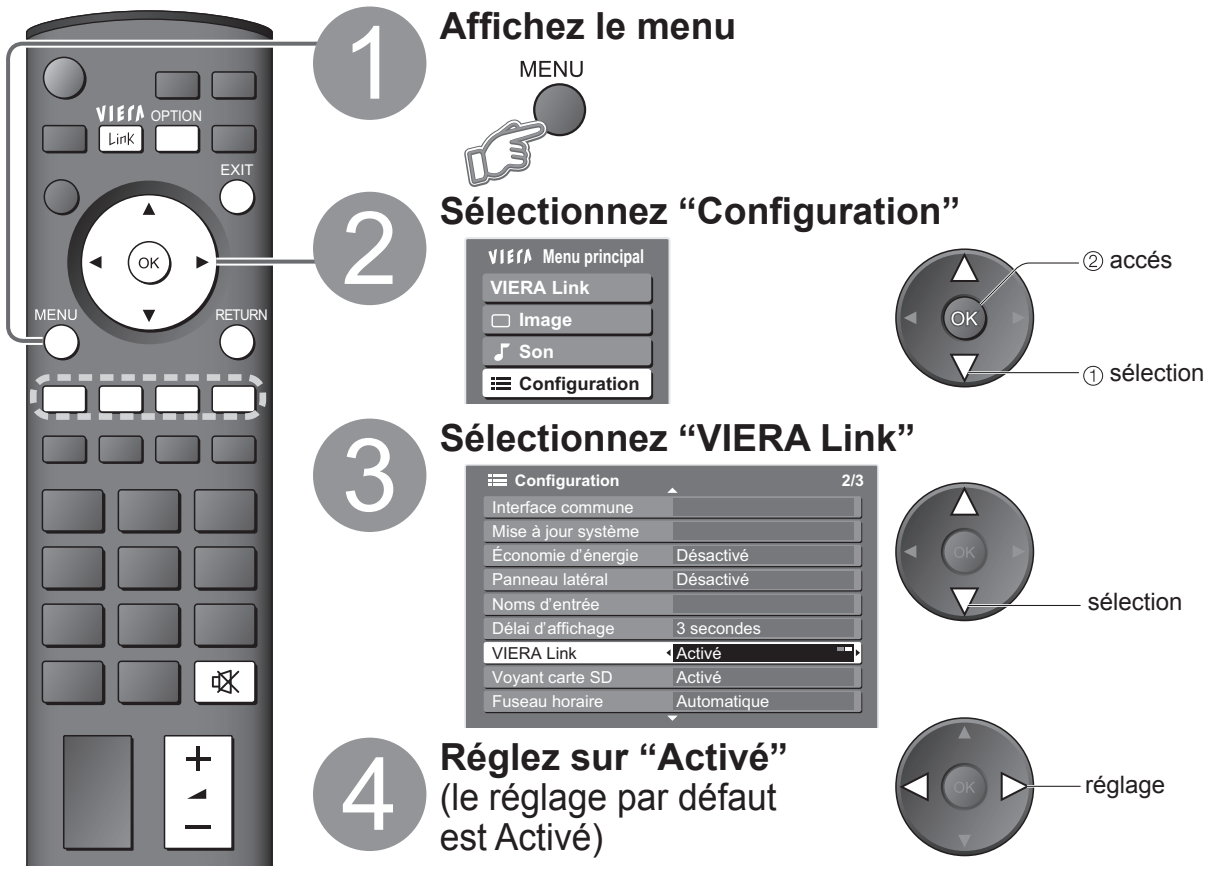

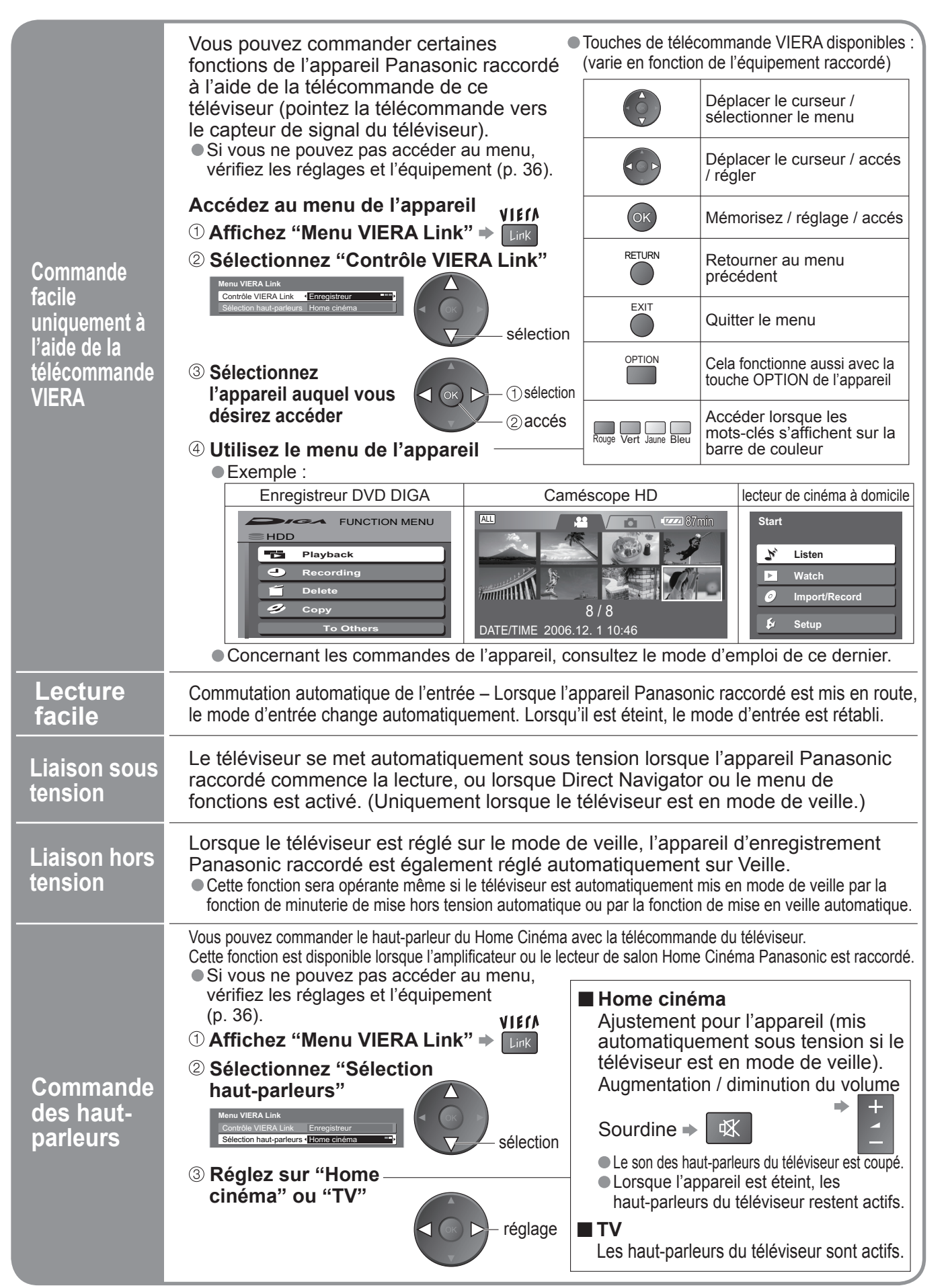

**Avancé**

## **Appareil externe**

Ces schémas présentent nos conseils relatifs à la connexion du téléviseur à divers appareils. Pour les autres raccordements, consultez les instructions des composants respectifs, le tableau ci-dessous et les données techniques (p. 47).

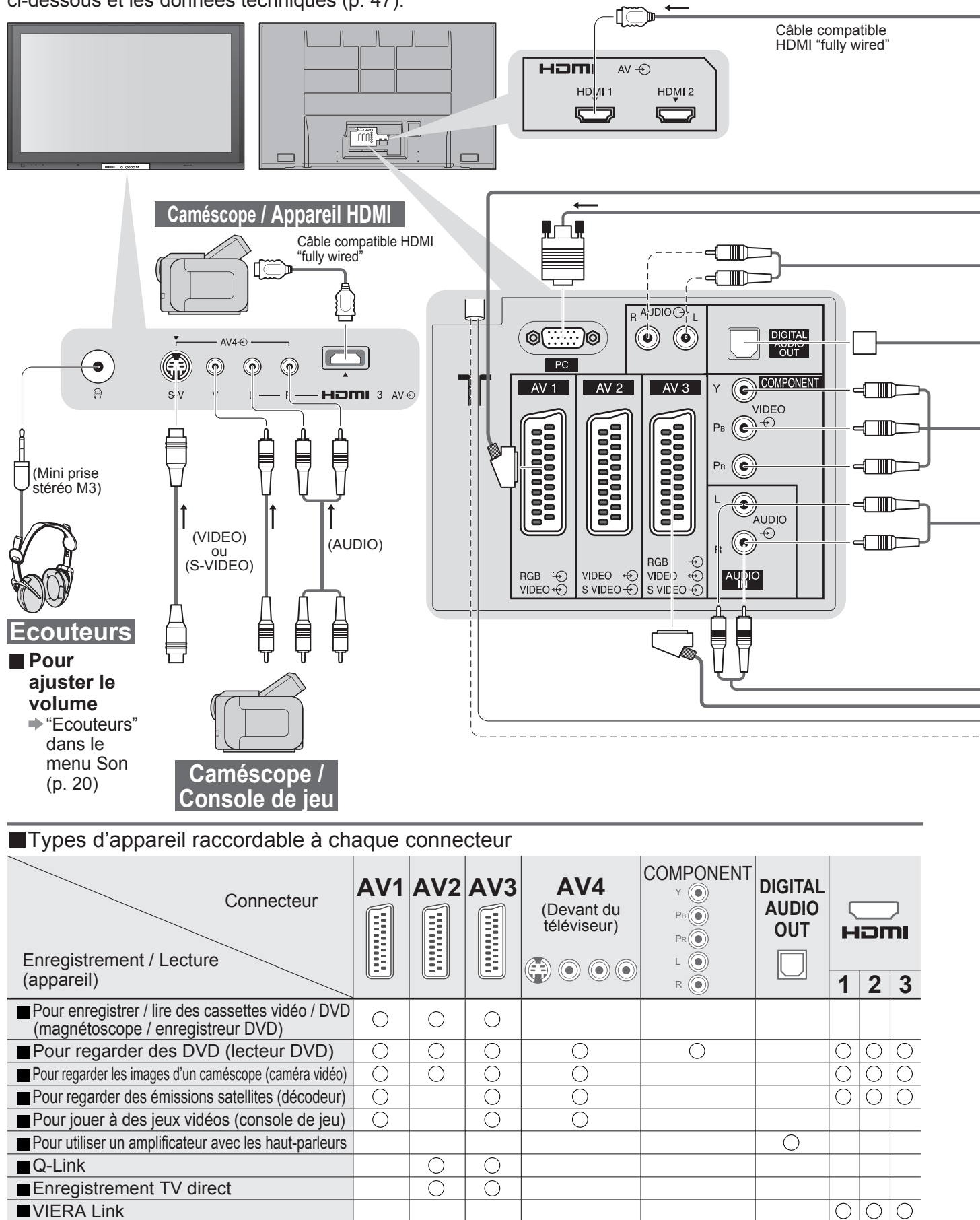

 $\bigcirc$ : Raccordement conseillé

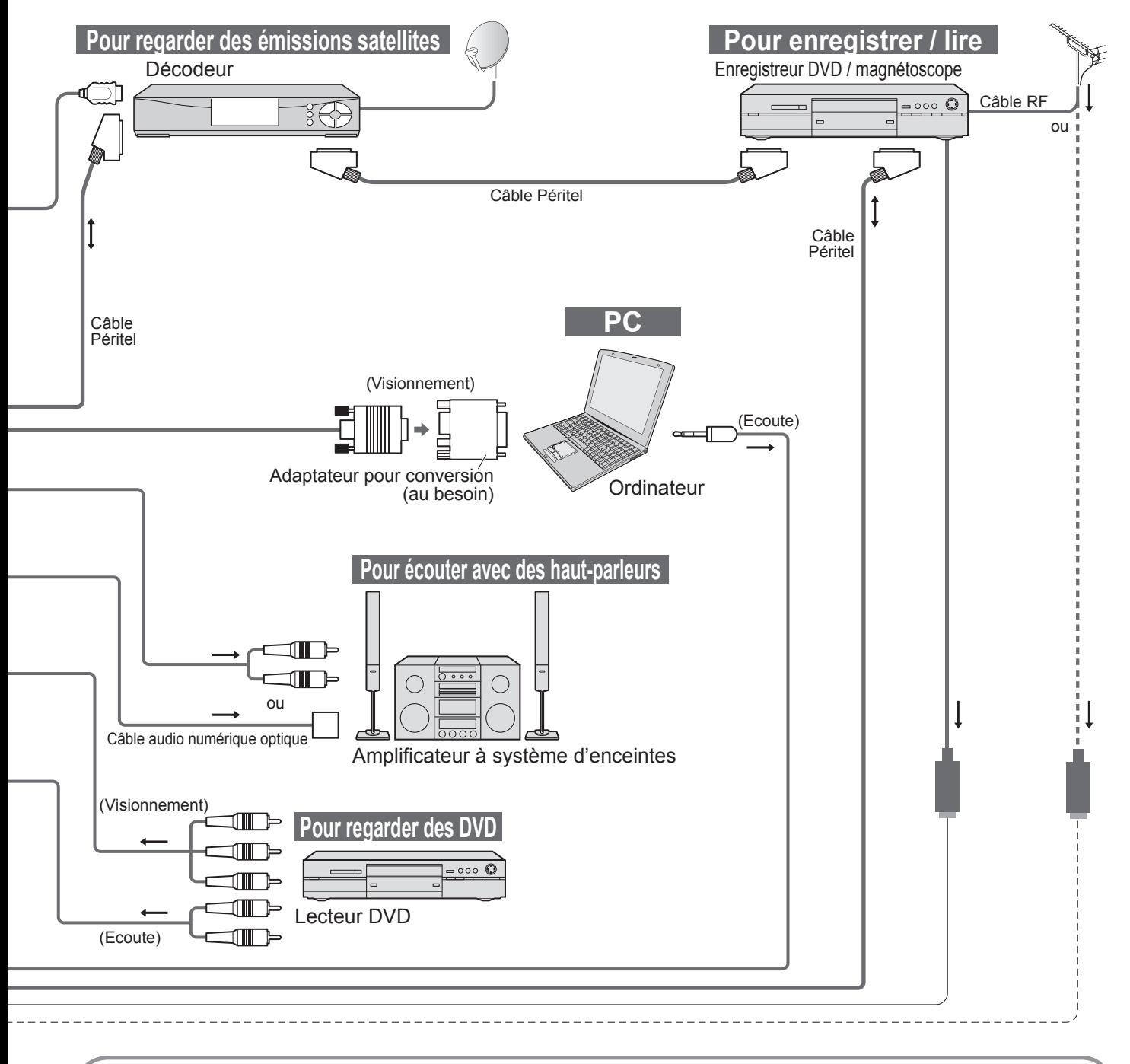

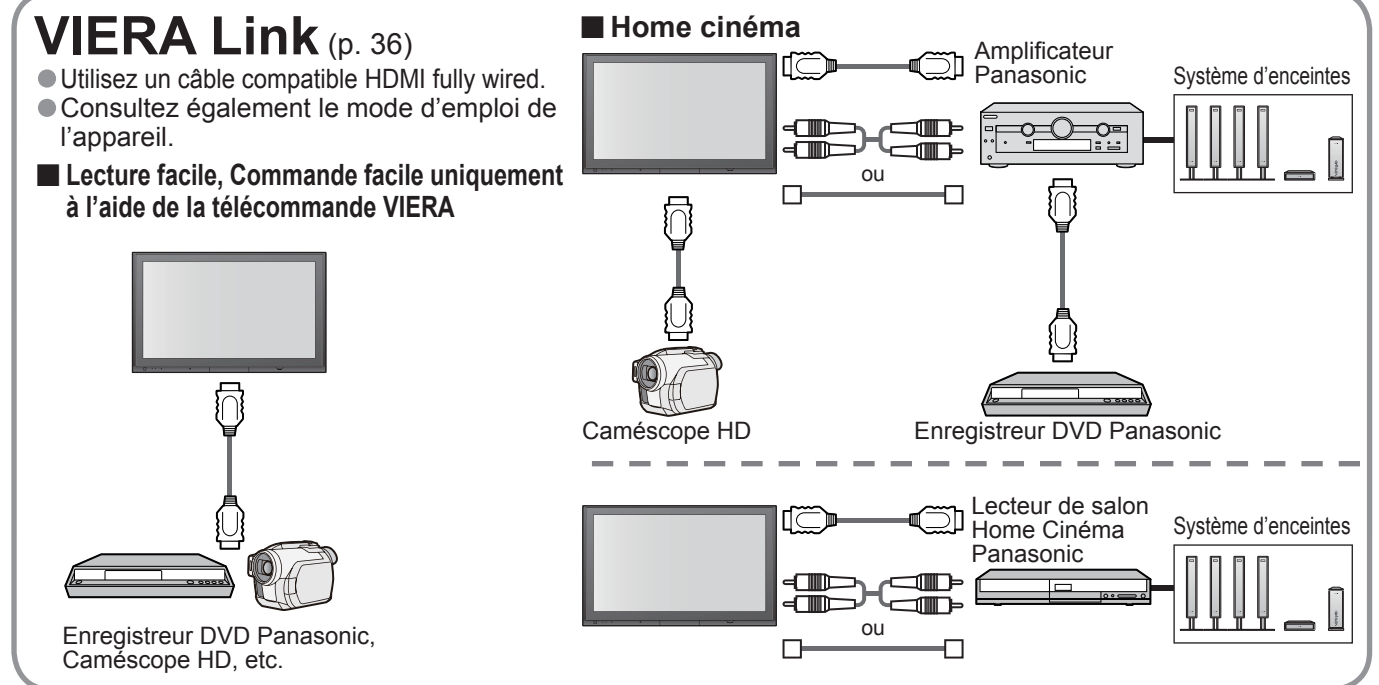

39

## **Données techniques**

## **Format d'écran**

La taille et l'aspect optimum peuvent être choisis pour regarder des images plus détaillées. (p. 13)

■Automatique : L'aspect automatique détermine le meilleur format d'écran à utiliser pour que l'image occupe tout l'écran grâce à un processus en quatre étapes pour vérifier si l'image visionnée est une image grand écran. Si l'aspect automatique détecte un signal grand écran, il adopte le mode grand écran 16:9 ou 14:9 approprié. Si l'aspect automatique ne détecte pas de signal grand écran, ce téléviseur sophistiqué améliore l'image pour offrir un visionnement optimal.

Le texte affiché à l'écran explique de quelle manière l'aspect automatique a déterminé le rapport d'aspect utilisé : "Large" apparaît en haut à gauche de l'écran si un signal d'identification grand écran (WSS) est détecté ou si un signal est détecté via une prise SCART. L'aspect automatique adopte le format grand écran 16:9 ou 14:9 approprié. Cette fonction est aussi opérationnelle dans les autres modes d'aspect. "Automatique" apparaît en haut à gauche de l'écran si des bandes noires sont détectées en haut et en bas de l'image. L'aspect automatique choisit le meilleur format d'écran et agrandit l'image pour qu'elle occupe tout l'écran. Ce processus peut prendre plusieurs minutes en fonction de l'obscurité de l'image.

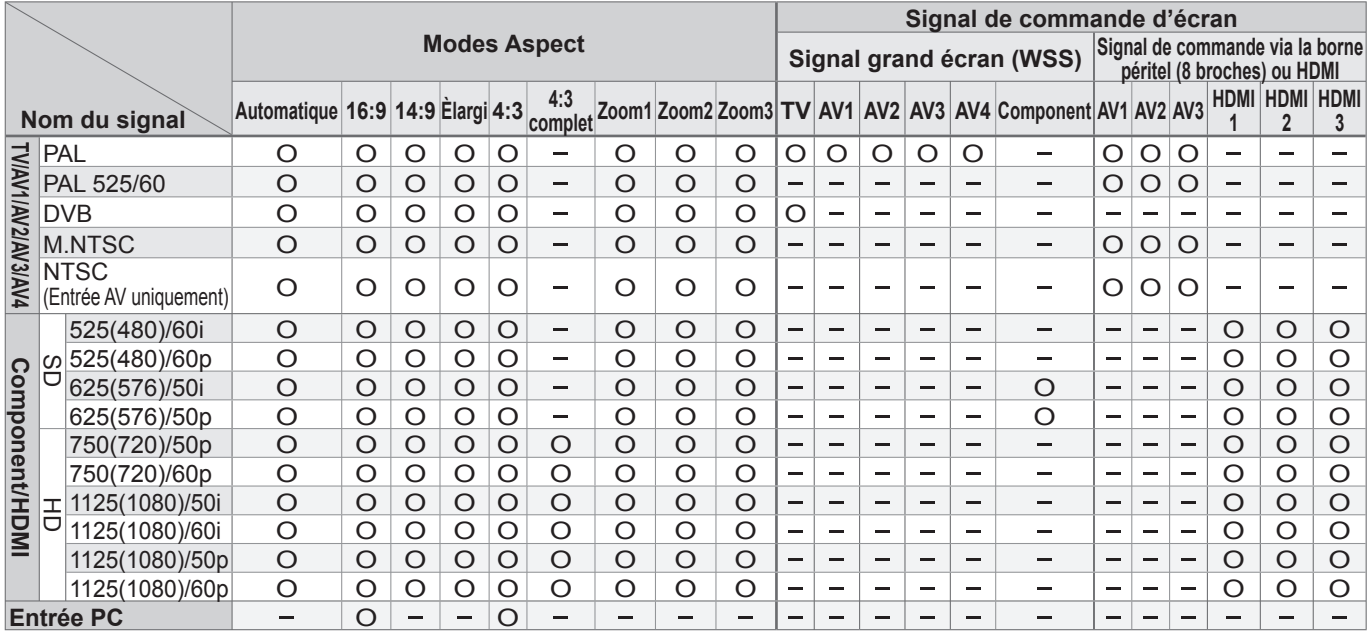

## **Remarque**

• Le format d'écran varie selon le programme, etc. S'il est supérieur au standard "16:9", des bandes noires peuvent apparaître en haut et en bas de l'écran.

• Si la taille de l'écran semble anormale lors de la lecture d'un programme enregistré en grand écran sur un

magnétoscope, ajustez le tracking de votre magnétoscope. (Consultez le manuel du magnétoscope.) Il est possible de mémoriser séparément les signaux pour SD (définition normale) et HD (haute définition).

• Pour sélectionner manuellement le format d'écran : (Uniquement "16:9" ou "4:3" en mode PC)

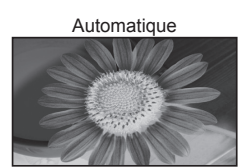

Le rapport de format idéal est choisi et l'image s'agrandit pour remplir tout l'écran.

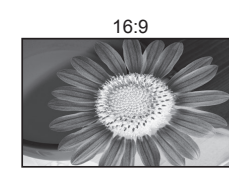

Affiche directement l'image en "16:9" sans distorsion (anamorphosée).

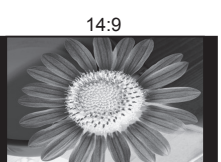

Affiche l'image au standard "14:9" sans agrandissement.

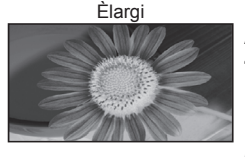

Affiche une image 4:3 plein écran. L'élargissement n'est visible que sur les bords gauche et droit de l'écran.

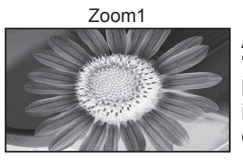

Affiche une image "16:9" "boîte aux lettres" ou une image "4:3" sans distorsion.

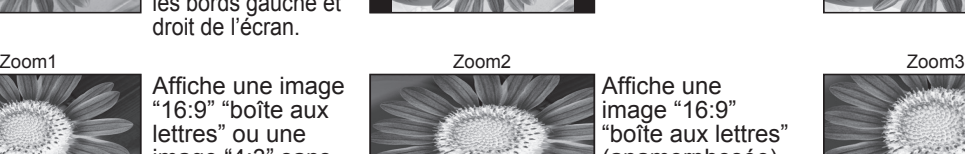

Affiche l'image au standard "4:3" sans distorsion.

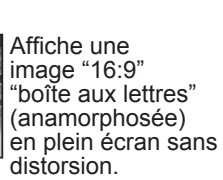

4:3 complet

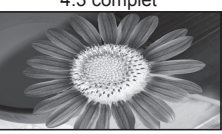

Affiche une image "4:3" agrandie horizontalement pour qu'elle occupe tout l'écran.

**Strack** 

Affiche une image "2,35:1" "boîte aux lettres" (anamorphosée) en plein écran sans distorsion. Au format "16:9", affiche l'image à sa taille maximum (avec un léger agrandissement).

40

## **Fenêtres multiples**

Vous pouvez afficher deux images à la fois. (p. 13)

- Le même mode d'entrée ne peut pas être affiché en même temps.
- Le son est activé uniquement pour la fenêtre principale en mode de plusieurs fenêtres.
- Il n'est pas possible de changer le format d'écran en mode de plusieurs fenêtres.
- Le mode de plusieurs fenêtres n'est pas utilisable avec un signal PC, de carte SD ou HDMI (disponible pour l'écran principal uniquement).
- Certains signaux sont reformatés pour convenir au visionnement sur votre écran.
- Le délai d'affichage du mode d'entrée ou de la position de programme est réglable avec "Délai aff. bannière" dans le menu Configuration (p. 21).

## **Mise à jour du logiciel (mode DVB)**

Mettez régulièrement à jour le logiciel du système pour garantir que vous disposez de la version la plus récente du logiciel. Si une mise à jour est disponible, une bannière de notification s'affiche lorsque la chaîne dispose des informations de mise à jour.

- Pour télécharger le nouveau logiciel, appuyez sur "OK" → Téléchargement (environ 20 min.)
	- Si vous choisissez de ne pas télécharger, appuyez sur "EXIT".

### ■**Pour une mise à jour automatique**

- Réglez "Recherche auto Màj en veille" sur "Activé" (p. 23)
- Si une nouvelle version du logiciel est transmise, le téléviseur la téléchargera automatiquement.
- La séquence de mise à jour automatique a lieu à 3:00 AM et 5:00 AM chaque nuit dans les conditions suivantes : Veille (appareil éteint avec la télécommande)
- Un enregistrement n'est pas en cours.

## **■Pour une mise à jour manuelle**

Procédez à "Rechercher Màj maintenant" (p. 23)

- Si une mise à jour est disponible, une bannière de notification s'affiche.
- Pour télécharger le nouveau logiciel, appuyez sur "OK" > Téléchargement (environ 20 min.)
	- Si vous choisissez de ne pas télécharger, appuyez sur "EXIT".

#### **Remarque**

• Pendant le téléchargement, n'éteignez pas le téléviseur ni n'appuyez sur aucune touche.

- (Le téléviseur est automatiquement activé une fois le téléchargement terminé.)
- le message peut s'avérer être une notification à l'avance. Dans ce cas, les informations du calendrier (la date à laquelle la nouvelle version peut être utilisée) s'affichent. Vous pouvez programmer la réservation de la mise à jour. La mise à jour ne démarrera pas si le bouton Marche / Arrêt du téléviseur est sur Arrêt.

## **VIERA Link "HDAVI Control™"**

La connexion HDMI à certains appareils Panasonic établit automatiquement une interface entre le téléviseur et ces appareils. (p. 36)

- •Cette fonction risque de ne pas fonctionner selon la condition de l'appareil.
- L'image ou le son risque de ne pas être disponible pendant les premières secondes de lecture.
- L'image ou le son risque de ne pas être disponible pendant les premières secondes lorsque le mode d'entrée est modifié. • La fonction Volume sera affichée lors de l'ajustement du volume de l'appareil.
- Si vous raccordez au téléviseur un appareil doté de la fonction "HDAVI Control 2" à l'aide d'un câble HDMI, le son de la borne DIGITAL AUDIO OUT pourra être émis en mode surround multicanal.
- La lecture facile est aussi disponible avec la télécommande pour un amplificateur ou un lecteur de cinéma à domicile. Consultez le mode d'emploi de l'appareil.
- Si vous raccordez en même temps des appareils du même type (par exemple : un premier appareil DIGA à HDMI1 et un deuxième à HDMI2), VIERA Link sera disponible pour la borne qui porte le plus petit numéro.
- "HDAVI Control 2" est la nouvelle norme (depuis février 2007) pour les appareils compatibles HDAVI Control de Panasonic. Cette norme est compatible avec les appareils HDAVI classiques de Panasonic.

## **Données techniques**

## **Précautions relatives à la manipulation des cartes**

- ●Ne retirez pas la carte alors que l'appareil est en train d'accéder à des données (sous peine d'endommager la carte ou l'appareil).<br>●Ne touchez pas les broches au dos de la carte.
- 
- Ne soumettez pas la carte à une pression élevée ou un impact.
- Insérez la carte dans le bon sens (autrement, la carte risque d'être endommagée). ● Ne soumettez pas la carte à une pression élevée ou un impact.<br>● Insérez la carte dans le bon sens (autrement, la carte risque d'être endommagée).<br>● Des interférences électriques, de l'électricité statique ou des opérati
- Insérez la carte dans le bon sens (autrement, la carte risque d'être endommagée).<br>● Des interférences électriques, de l'électricité statique ou des opérations erronées peuvent endommager les données ou la carte.<br>● Faite • Faites une copie de sauvegarde des données enregistrées à des intervalles réguliers en cas de données altérées ou endommagées ou d'un fonctionnement

anormal de l'appareil. (La responsabilité de Panasonic ne saurait être engagée pour toute détérioration ou dommage des données enregistrées.)

## **Format des données pour parcourir la carte**

- Photo : Images fixes enregistrées avec des appareils photo numériques compatibles avec les fichiers JPEG des normes DCF<sup>∗</sup> et EXIF Format des données - Baseline JPEG (Sous-échantillonnage 4:4:4, 4:2:2 ou 4:2:0) Nombre max. de fichiers - 9.999
	- Résolution de l'image 160 × 120 à 10.000.000
- Film : Fichiers compatibles avec la norme SD vidéo Ver. 1.2 [MPEG-2(format PS)] et la norme AVCHD avec un format audio de MPEG-1/Layer-2 ou Dolby Digital
- (Des données modifiées avec un ordinateur risquent de ne pas s'afficher correctement.)
- Type de carte compatible (capacité maximale) : Carte SDHC (4 Go), carte SD (2 Go), MultiMediaCard (128 Mo), carte miniSD (1 Go) (nécessite un adaptateur miniSD)<br>● Si une carte miniSD est utilisée, insérez ou retirez-la avec son adaptateur.
- carte miniSD (1 Go) (nécessite un adaptateur miniSD)<br>● Si une carte miniSD est utilisée, insérez ou retirez-la avec son adaptateur.<br>● Consultez les dernières informations sur le type de carte sur le site Web si
- Si une carte miniSD est utilisée, insérez ou retirez-la avec son adaptateur.<br>● Consultez les dernières informations sur le type de carte sur le site Web suivant. (En anglais uniquement)<br>http://panasonic.co.jp/pavc/qloba http://panasonic.co.jp/pavc/global/cs/

∗DCF (Design rule for camera fi le system) : Norme unifi ée établie par la JEITA (Japan Electronics and Information Technology Industries Association).

## **Remarque**

- Gernarque<br>● Formatez la carte avec l'appareil d'enregistrement.<br>● Il se peut que l'image ne s'affiche pas correctemen
- Formatez la carte avec l'appareil d'enregistrement.<br>●Il se peut que l'image ne s'affiche pas correctement sur ce téléviseur avec certains appareils d'enregistrement.<br>●L'affichage peut demander plus de temps en présence
- · L'affichage peut demander plus de temps en présence de nombreux fichiers et dossiers.
- Cette fonction ne permet pas d'afficher les images JPEG animées et les images fixes qui ne sont pas au format DCF (par exemple, TIFF, BMP).
- Des données modifiées avec un ordinateur risquent de ne pas s'afficher.<br>• Les images importées d'un ordinateur doivent être compatibles avec EXIF (Exchang<br>• Les fichiers partiellement altérés peuvent s'afficher avec une • Les images importées d'un ordinateur doivent être compatibles avec EXIF (Exchangeable Image File) 2.0, 2.1 et 2.2. ● Les images importées d'un ordinateur doivent être compatibles avec EXIF (Exchang<br>● Les fichiers partiellement altérés peuvent s'afficher avec une résolution moindre.<br>● Toutes les données sur la carte avec l'extension ".
- Les fichiers partiellement alteres peuvent s'afficher avec une resolution moindre.<br>● Toutes les données sur la carte avec l'extension ".JPG" sont lues en MODE VISU. PHOTO.<br>● Les noms de dossier et de fichier peuvent êtr
- Toutes les donnees sur la carte avec l'extension ".JPG" sont lues en MODE VISU. PHOTO.<br>• Les noms de dossier et de fichier peuvent être différents selon l'appareil photo numérique utilisé.<br>• Ne pas utiliser de caractères
- •Ne pas utiliser de caractères 2 bits ou de caractères à codes spéciaux.
- La carte risque de devenir inutilisable sur cet appareil si les noms de dossiers et de fichiers sont modifiés.

## **Informations sur les prises PERITEL, S-vidéo et HDMI**

## **■**Prises Péritel **AV1**

(RVB, Vidéo)

Entrée AV1 possibles: RVB (Rouge / Vert / Bleu).

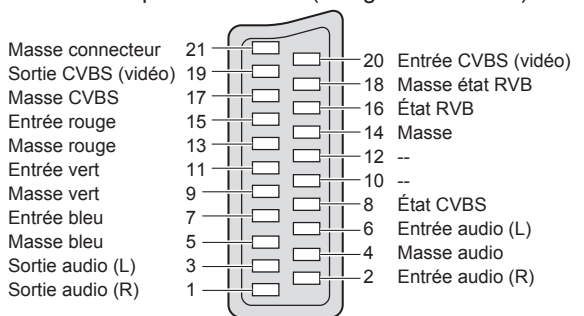

## **■**Prises Péritel **AV3**

(RVB, Vidéo, S-Vidéo, Q-Link)

AV3: L'etat des broches 15 et 20 dépend de la sélection S-VHS / VIDEO.

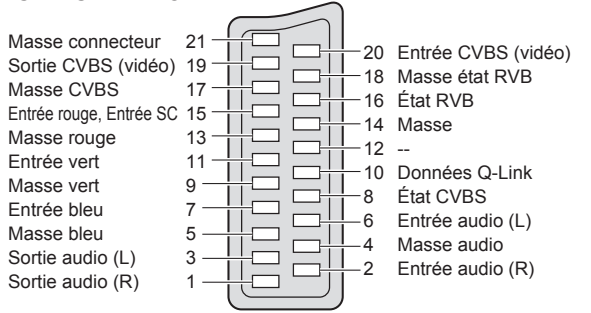

#### **■**Prises Péritel **AV2** (Vidéo, S-Vidéo, Q-Link)

AV2: L'etat des broches 15 et 20 dépend de la sélection S-VHS / VIDEO. Masse connecteur 21  $\Box$ 20 Entrée CVBS (vidéo)  $\frac{1}{10}$ Sortie CVBS (vidéo) 19 18 Masse Masse CVBS 17  $\overline{\Box}$  $\qquad \qquad \Box$ -- 16 Entrée SC 15  $\frac{1}{\sqrt{2}}$  $\overline{\mathsf{I}}$ 14 Masse Masse 13 Ħ8  $\Box$ -- 12 -- 11 ĦΞ 10 Données Q-Link Masse 9 8 État CVBS  $\overline{\phantom{0}}$ 7  $\vert \vert$ ᄀ --  $\Box$ Entrée audio (L) 6 Masse 5 Ξ 4 Masse audio Sortie audio (L) 3 ᄀ 2 Entrée audio (R) Sortie audio (R) 1 ■ Prise AV4 S-Vidéo à 4 broches Entrée chrominance — Entrée luminance ash Masse chrominance  $\longrightarrow$   $\mathbb{V}$   $\longrightarrow$  Masse luminance **■**Prisel **HDMI** 18 Alimentation +5V Détection de prise active 19 16 SDA Masse DDC/CEC 17 Réservé (dans câble mais non 14 SCL. 15 connecté sur périphérique) CEC 13 12 Horloge− TMDS Protection d'horloge TMDS 11 10 Horloge+ TMDS Données 0− TMDS 9 م -Protection de données 0 TMDS Données 0+ TMDS 7 Données 1− TMDS 6 5 Protection de données 1 TMDS 4 Données 1+ TMDS Données 2− TMDS 3 Protection de données 2 TMDS 2 Données 2+ TMDS 1

## **Raccordement à l'ordinateur**

Un ordinateur peut être raccordé au téléviseur de sorte que l'écran de l'ordinateur s'affiche et que le son soit émis du téléviseur.

- Signaux de l'ordinateur qui peuvent être entrés : Fréquence de balayage horizontal 31 à 69 kHz ; fréquence de balayage vertical 59 à 86 Hz (des lignes de signal supérieures à 1.024 peuvent être à l'origine d'un mauvais affichage de l'image).
- Il n'est pas nécessaire d'utiliser un adaptateur pour ordinateur pour le connecteur D-sub 15 broches compatible avec DOS/V.

#### **Remarque**

5 4

15 14

- Certains modèles d'ordinateur ne peuvent pas être raccordés sur ce téléviseur.
- Lors de l'utilisation d'un ordinateur, réglez ce dernier sur la qualité d'affichage des couleurs la plus élevée.
- Pour plus d'informations sur les signaux d'ordinateur applicables, voir ci-dessous.
- Résolution d'affichage max.

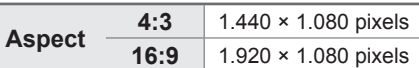

• Signal pour le connecteur D-sub 15 broches

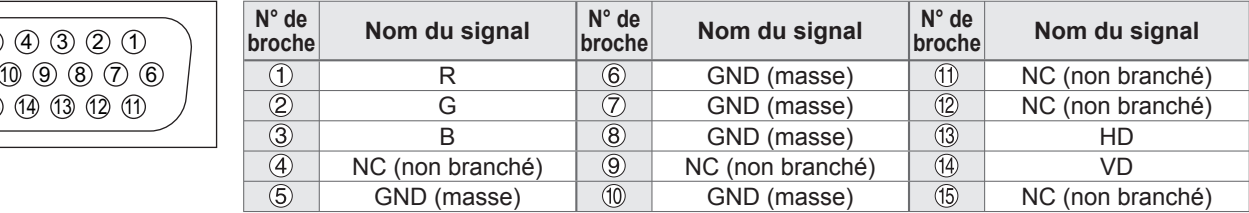

## **Signaux d'entrée pouvant être affichés**

### **COMPONENT** (Y, PB, PR)**, HDMI**

#### ∗ Marquer: Signal d'entrée applicable

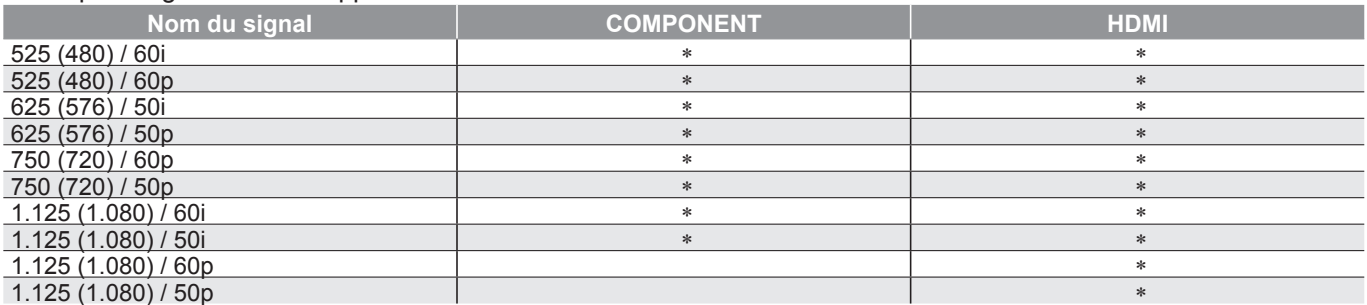

### **PC** (D-sub 15P)

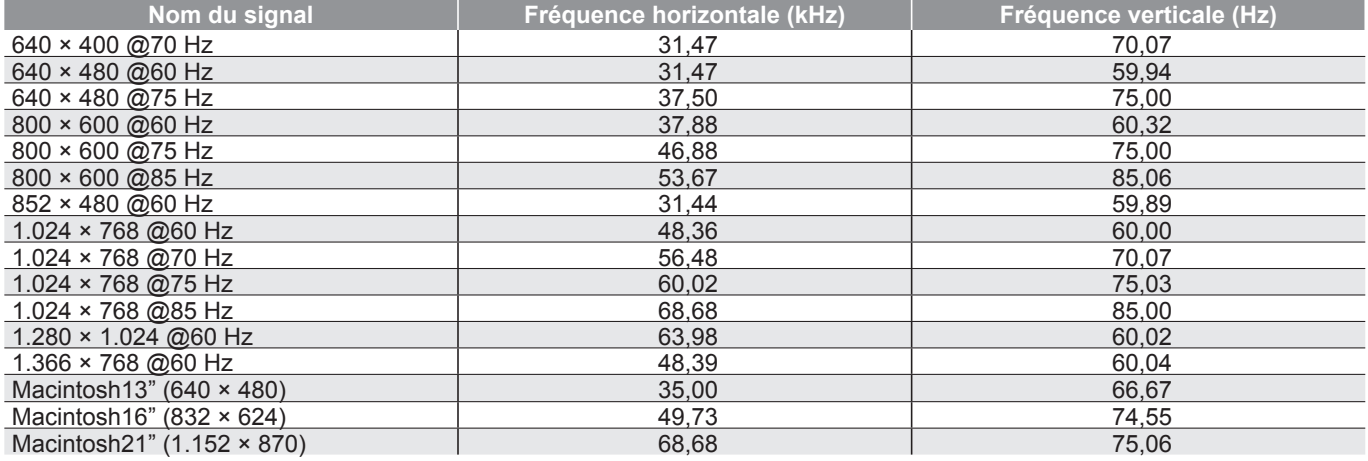

#### **Remarque**

• Les signaux n'ayant pas les caractéristiques ci-dessus ne donnent pas toujours des images correctes.

- Les signaux ci-dessus sont reformatés pour un visionnement optimal sur votre écran.
- •Le signal d'entrée conforme à un PC est compatible avec le mode de compteur standardisé VESA.
- Le signal PC est agrandi ou compressé sur l'écran, ce qui peut nuire quelque peu à la clarté des plus fins détails.

## **FAQ**

Avant de demander toute réparation ou assistance, veuillez suivre ces indications simples pour résoudre le problème. Si le problème persiste, contactez votre revendeur Panasonic local pour obtenir de l'aide.

## **Points blancs ou ombre sur les images (bruit)**

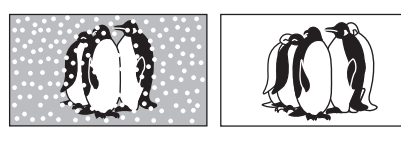

• Vérifi ez la position, l'orientation et le raccordement de l'antenne.

## **Il n'y a ni image ni son**

- Le téléviseur est-il en mode "AV" ? • Le cordon d'alimentation est-il branché
- dans la prise de courant ?
- Le téléviseur est-il sous tension ?
- Vérifi ez le menu Image (p. 20) et le volume. • Vérifi ez que tous les câbles péritel requis
- sont présents et qu'ils sont bien raccordés.

## **Format Auto**

• La fonction d'aspect automatique est conçue pour offrir un format d'écran optimal, de sorte que l'image remplisse tout l'écran. Pour les commandes d'utilisateur, voir p. 40.

## **S-Vidéo / photo noir et blanc**

• Confirmez au moven de la touche AV que vous avez sélectionné S-Vidéo, c'est-à-dire AV2/AV2S (p. 14).

## **Messages sur écran - Ex. : EC/AV1**

 $\bullet$  Il suffit d'appuyer sur la touche  $i$  pour effacer ce message. Appuyez de nouveau pour le réafficher.

## **Aucun programme DVB présenté après la Configuration auto**

- Vérifiez l'émetteur DVB.<br>• Aiustez le sens de l'ante
- Verifiez l'emetteur DVB.<br>• Ajustez le sens de l'antenne vers un autre<br>• émetteur installé à proximité. émetteur installé à proximité.
- Vérifiez la transmission analogique, si la qualité d'image est médiocre, vérifiez l'antenne et contactez le revendeur le plus proche.

## **Un message d'erreur apparaît.**

- Suivez les instructions du message.
- Si le problème persiste, contactez le SAV agréé.

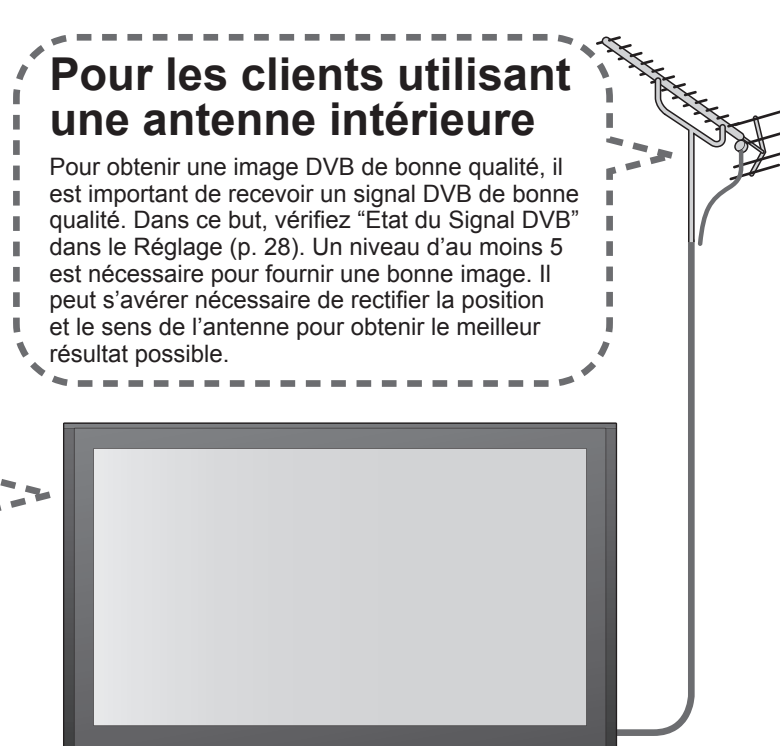

## **Les fonctions Enregistrement TV direct / Q-Link n'enregistrent pas**

• Vérifiez le câble péritel et connexion. Réglez également "Sortie AV2 / AV3" dans le menu Configuration (p. 21).

## **Points allumés en permanence sur l'écran**

• La méthode de production des points employée avec cette technologie peut causer la présence de quelques pixels allumés ou éteints en permanence. Il ne s'agit pas d'un dysfonctionnement.

## **Le contraste est réduit**

- Le contraste est réduit dans les situations suivantes si aucune commande n'est effectuée par un utilisateur pendant quelques minutes:
	- pas de signal en mode DVB ou AV
	- canal verrouillé sélectionné
	- canal non valide sélectionné
	- canal de radio sélectionné
	- $\bullet$  menu affiché
	- Vignette, liste ou image fixe en mode carte SD

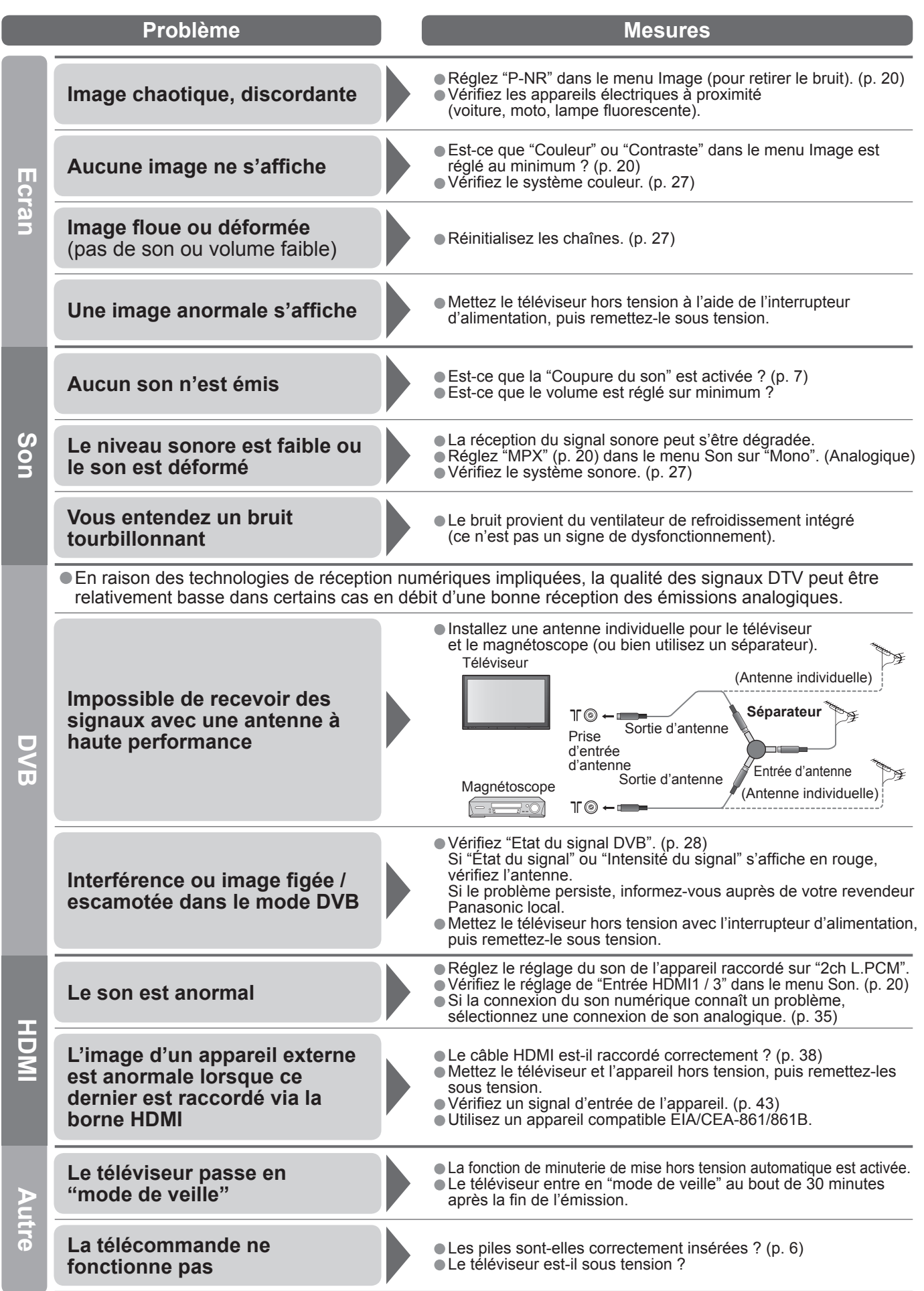

45

## **Licence**

#### **Marques de commerce**

- DVB est une marque du DVB Digital Video Broadcasting Project (1991 à 1996).
- VGA est une marque de commerce d'International Business Machines Corporation.
- Macintosh est une marque déposée par Apple Computer, USA.
- S-VGA est une marque déposée par Video Electronics Standard Association. Même s'il n'existe aucune mention spéciale de marque de commerce de société ou de produit, ces marques de commerce ont toutefois été respectées.
- •Le logo SDHC est une marque déposée.
- HDMI, le logo HDMI et High-Definition Multimedia Interface sont des marques commerciales ou des marques déposées de HDMI Licensing LLC.<br>● HDAVI Control™ est une marque de commerce de Matsushita Electric Industrial Co., Ltd.
- eeposees de HDMI Licensing LLC.<br>● HDAVI Control™ est une marque de commerce de Matsushita Electric Industrial Co., Ltd.<br>● TruSurround XT, SRS et le C● symbole sont des marques déposées de SRS Labs, Inc.
- HDAVI Control<sup>ne</sup> est une marque de commerce de Matsushita Electric industrial Co., Ltd.<br>• TruSurround XT, SRS et le CO symbole sont des marques déposées de SRS Labs, Inc.<br>TruSurround XT technologie est incorporé sous li
- TruSurround XT technologie est incorporé sous licence de SRS Labs, Inc.
- Les logos "AVCHD" et "AVCHD" sont des marques commerciales de Matsushita Electric Industrial Co., Ltd. et de Sony Corporation.
- Fabriqué sous licence de Dolby Laboratories. Dolby et le symbole du double D sont des marques de commerce de Dolby Laboratories.

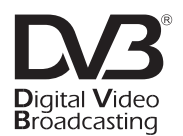

Marque du DVB Digital Video Broadcasting Project (1991 à 1996) TH-65PZ700E Déclaration de conformité N° 4507, 16 janvier 2007

## **Caractéristiques**

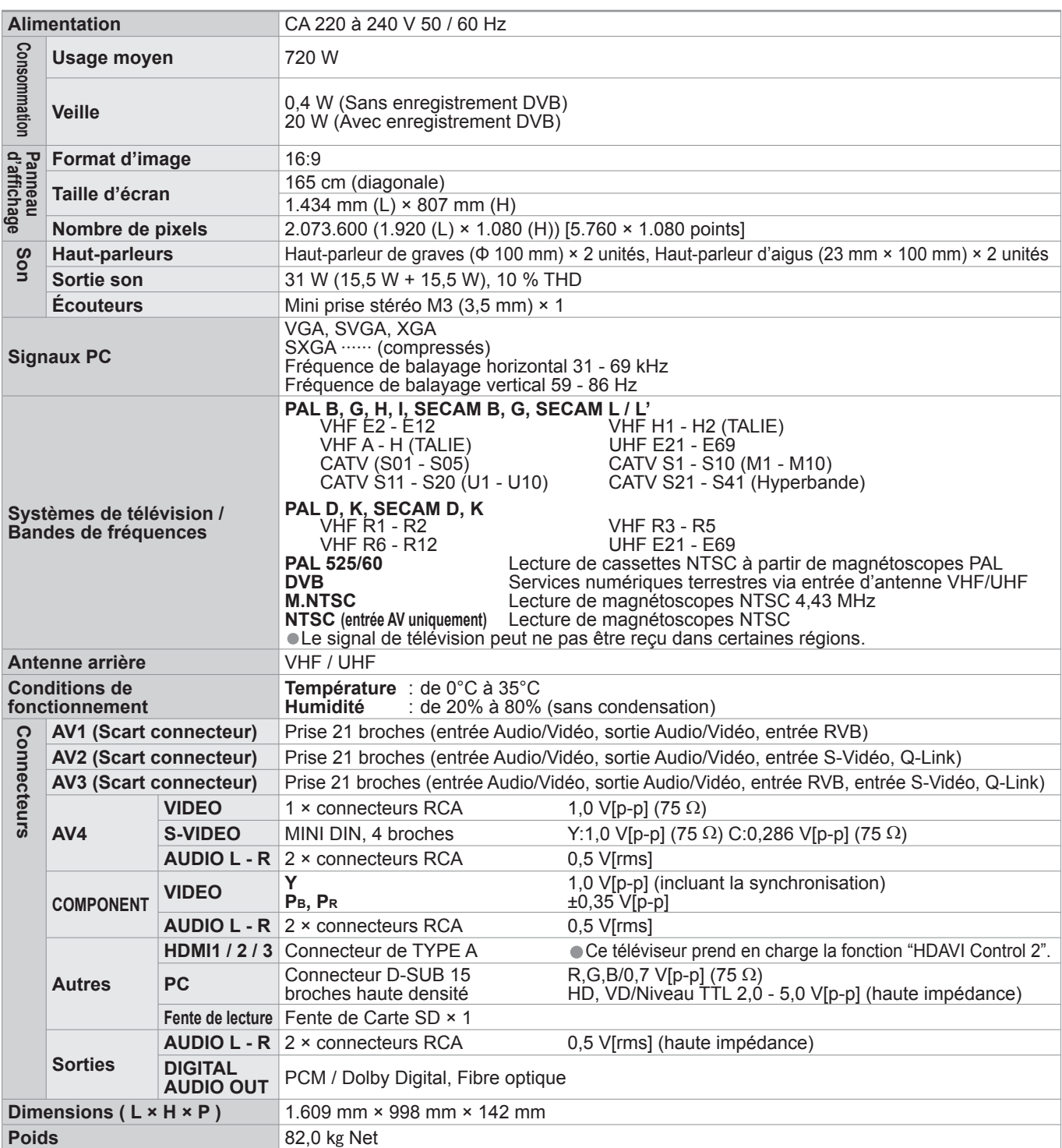

## **Remarque**

• La conception et les caractéristiques techniques peuvent être modifiées sans notification préalable. Le poids et les dimensions indiqués sont approximatifs.

• Cet appareil est conforme aux normes EMC mentionnées ci-dessous.

EN55013, EN61000-3-2, EN61000-3-3, EN55020, EN55022, EN55024.

Ce produit est sous licence AVC Patent Portfolio License pour un usage personnel et non commercial par le consommateur de (i) l'encodage vidéo en conformité avec la norme AVC ("AVC Video") et/ou du (ii) décodage d'une vidéo AVC encodée par un consommateur agissant dans le cadre d'une activité personnelle et non commerciale et/ou obtenue par un fournisseur vidéo autorisé à fournir des vidéos AVC. Aucun permis n'est accordé ou sera implicite pour n'importe quel autre usage. Des informations supplémentaires peuvent être obtenues auprès de MPEG LA, LLC. Visiter le site http://www.mpegla.com.

### **Informations relatives à l'évacuation des déchets, destinées aux utilisateurs d'appareils électriques et électroniques (appareils ménagers domestiques)**

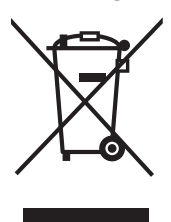

Lorsque ce symbole figure sur les produits et/ou les documents qui les accompagnent, cela signifie que les appareils électriques et électroniques ne doivent pas être jetés avec les ordures ménagères. Pour que ces produits subissent un traitement, une récupération et un recyclage appropriés, envoyez-les dans les points de collecte désignés, où ils peuvent être déposés gratuitement. Dans certains pays, il est possible de renvoyer les produits au revendeur local en cas d'achat d'un

produit équivalent. En éliminant correctement ce produit, vous contribuerez à la conservation des ressources vitales et à la prévention des éventuels effets négatifs sur l'environnement et la santé humaine qui pourraient survenir dans le cas contraire.

Afin de connaître le point de collecte le plus proche, veuillez contacter vos autorités locales.

Des sanctions peuvent être appliquées en cas d'élimination incorrecte de ces déchets, conformément à la législation nationale.

#### **Utilisateurs professionnels de l'Union européenne**

Pour en savoir plus sur l'élimination des appareils électriques et électroniques, contactez votre revendeur ou fournisseur.

#### **Informations sur l'évacuation des déchets dans les pays ne faisant pas partie de l'Union européenne**

Ce symbole n'est reconnu que dans l'Union européenne.

Pour vous débarrasser de ce produit, veuillez contacter les autorités locales ou votre revendeur afin de connaître la procédure d'élimination à suivre.

### **Enregistrement du client**

Le numéro de modèle et le numéro de série de ce produit sont marqués sur son panneau arrière. Veuillez noter ce numéro de série dans l'espace ci-dessous et conservez ce mode d'emploi et votre reçu d'achat comme preuve définitive de votre achat afin de faciliter la procédure d'identification en cas de vol ou de perte, et pour les services de garantie.

Numéro de modèle  $\blacksquare$ 

## **Matsushita Electric Industrial Co., Ltd.**

Web Site : http://www.panasonic-europe.com © 2007 Matsushita Electric Industrial Co., Ltd. All Rights Reserved.